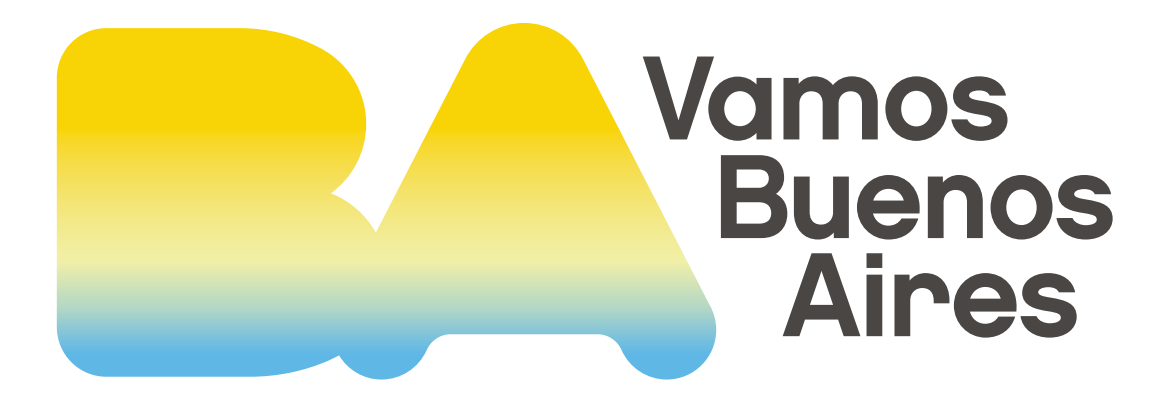

# **Manual de Usuario**

# **Tramitación a Distancia**

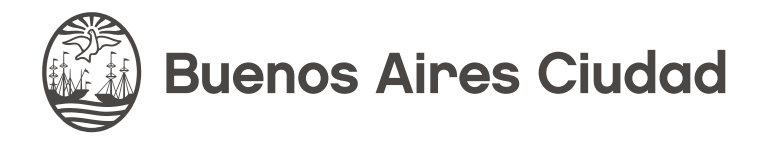

# **Contenido**

#### **Tramitación a Distancia**

#### **1. ¿QUÉ ES TRAMITACIÓN A DISTANCIA?**

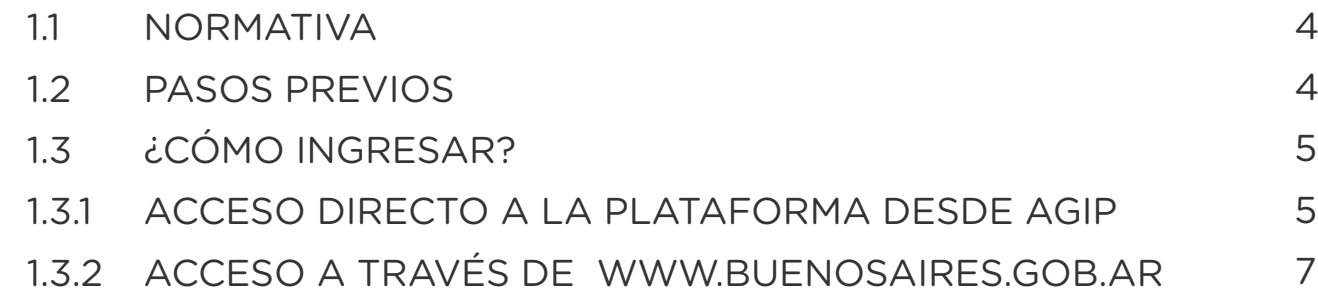

#### **2. NAVEGABILIDAD: BARRA DE NAVEGACIÓN, MENÚ USUARIO**

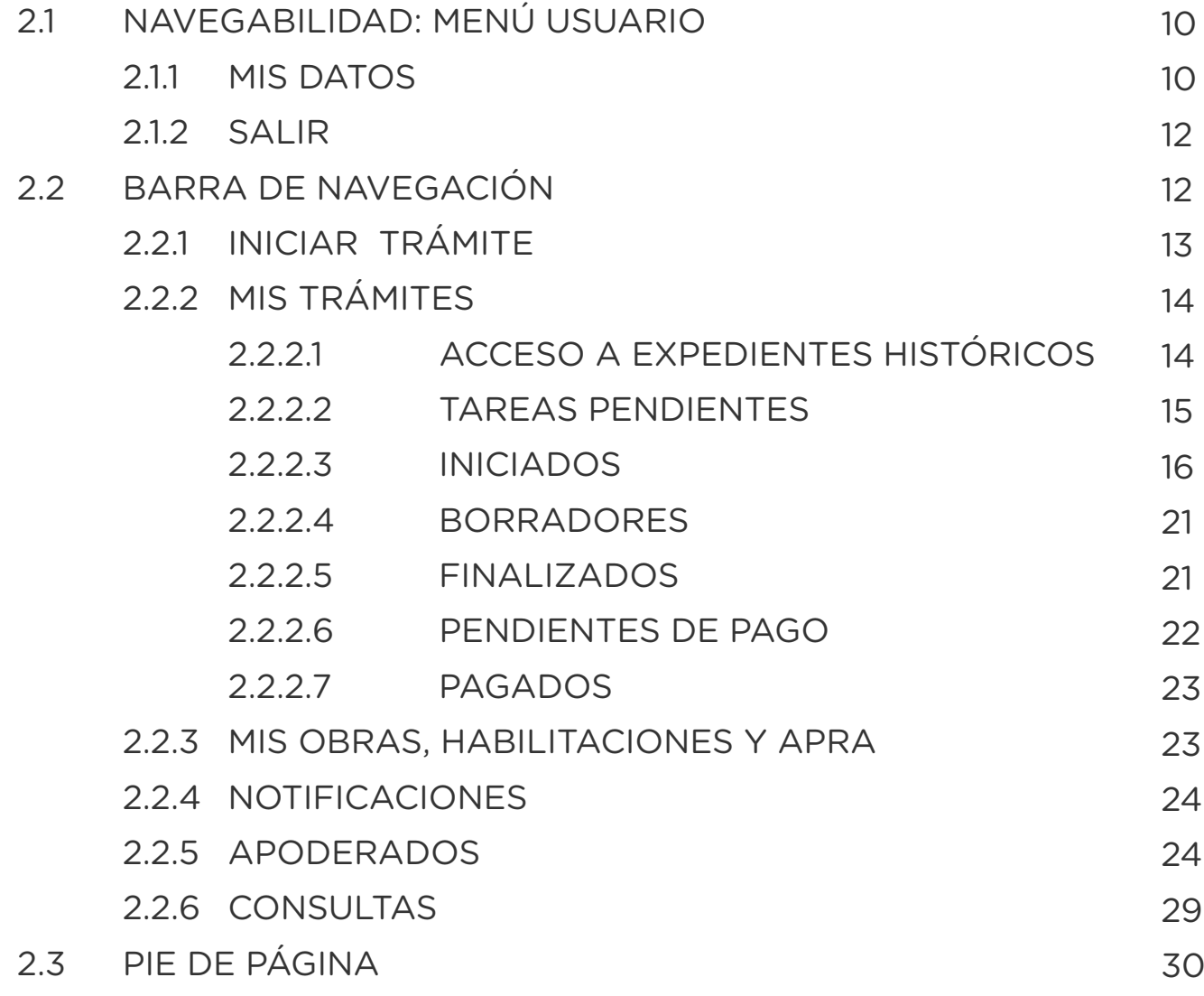

#### **[3. NUEVO TRÁMITE](#page-31-0)** [3.1 ETAPAS DEL TRÁMITE](#page-32-0) [3.1.1 PRIMERA ETAPA – Datos del solicitante](#page-32-0) [3.1.2 SEGUNDA ETAPA – Información a agregar](#page-33-0) [3.1.3 TERCERA ETAPA – Carga de documentación](#page-35-0) 32 33 33 34 36

 [3.1.4 CUARTA ETAPA – Confirmación del trámite](#page-39-0) 40

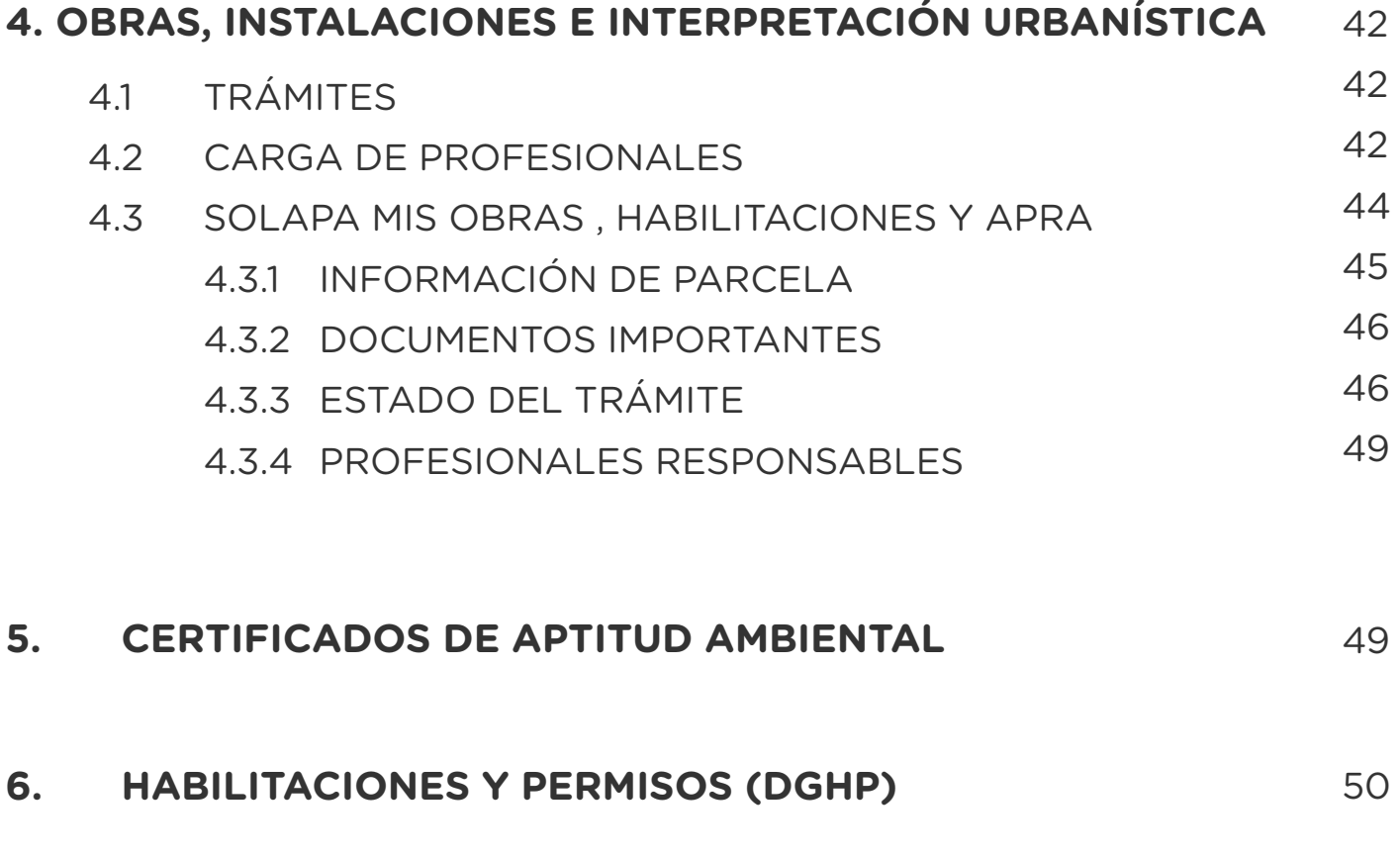

**[7. CONTACTO](#page-51-0)**  52

# <span id="page-3-0"></span>**1. ¿QUÉ ES TRAMITACIÓN A DISTANCIA?**

Es una plataforma para que los vecinos de la Ciudad puedan realizar trámites online ante la Administración Pública.

#### **1.1 NORMATIVA**

El decreto DECTO-2013-429-AJG establece la creación e implementación de la Plataforma de Tramitación a Distancia (TAD).

#### **1.2 PASOS PREVIOS**

Ingresá a la plataforma TAD con la Clave Ciudad nivel 2. Si todavía no la tenés, podés gestionarla:

■ **Desde la web de AFIP**, adhiriendo el servicio[. Instructivo AFIP.](https://www.agip.gob.ar/uploads/tutorials_files/24a74ca731f84c1bfcb5afe8ae0dc809.pdf) Para ello se requiere contar con CUIT y Clave Fiscal Nivel 3.

**Mediante cajero automático.** Accedé a los instructivos:

[Red Banelco](https://clusterapw.agip.gob.ar/claveciudad/ayuda/niveles/images/Tutorial-Banelco.pdf) [Red Link](https://clusterapw.agip.gob.ar/claveciudad/cajero/ingreso/img/red-link-instructivo.pdf)

Luego, continuá el trámite en AGIP

Se podrá obtener la Clave Ciudad de manera presencial sólo en caso de inconsistencias durante la generación online[. Solicitá tu turno web aquí.](https://www.buenosaires.gob.ar/pedir-nuevo-turno?idPrestacion=1723)

La documentación requerida para este caso (argentinos nativos o naturalizados y extranjeros) será:

- Original y fotocopia del documento de identidad, libreta cívica o libreta de enrolamiento.
- Constancia de CUIT o CUIL.
- Dirección de correo electrónico válida.

# <span id="page-4-0"></span>**1.3 ¿CÓMO INGRESAR?**

Accedé al sistema de Tramitación a Distancia de dos maneras:

- **Ingresá a <http://tad.buenosaires.gob.ar>**
- O desde <http://www.buenosaires.gob.ar>, sección Trámites.

### **1.3.1 ACCESO DIRECTO A LA PLATAFORMA DESDE AGIP**

Ingresá a <http://tad.buenosaires.gob.ar>

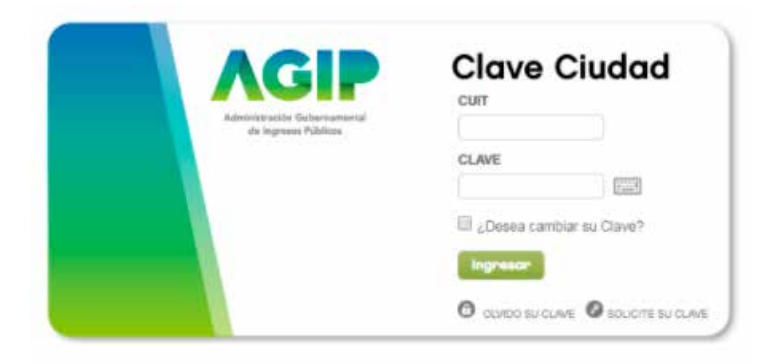

Accedé con tu CUIT y Clave Ciudad (nivel 2). En este primer ingreso, el sistema te pedirá que modifiques tu clave.

A continuación, hacé clic en el servicio "TAD- Jefatura de Gabinete de Ministros".

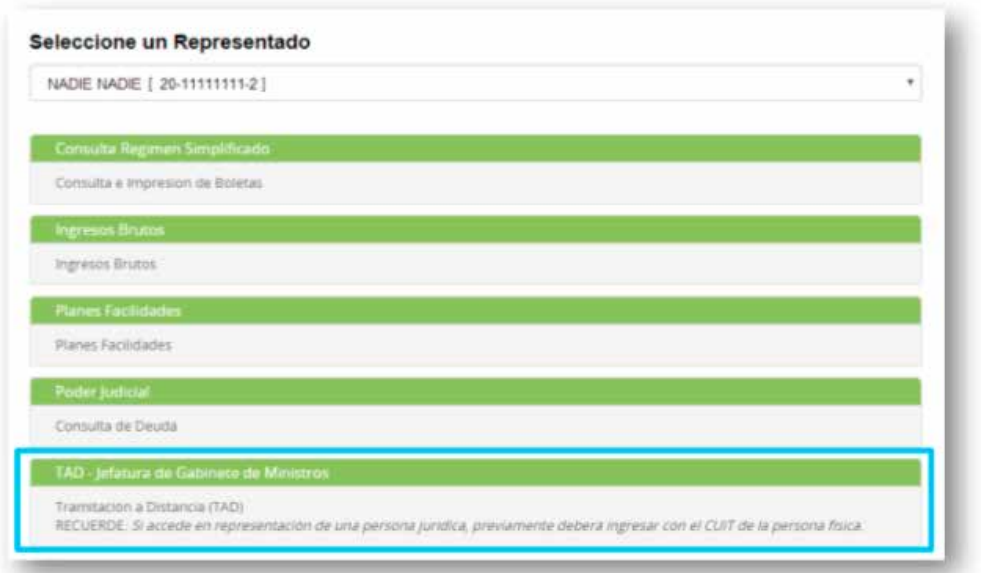

Luego, por única vez, el sistema solicitará la confirmación de tus datos personales (Nombre, Apellido, E-mail y Teléfono, etc.)

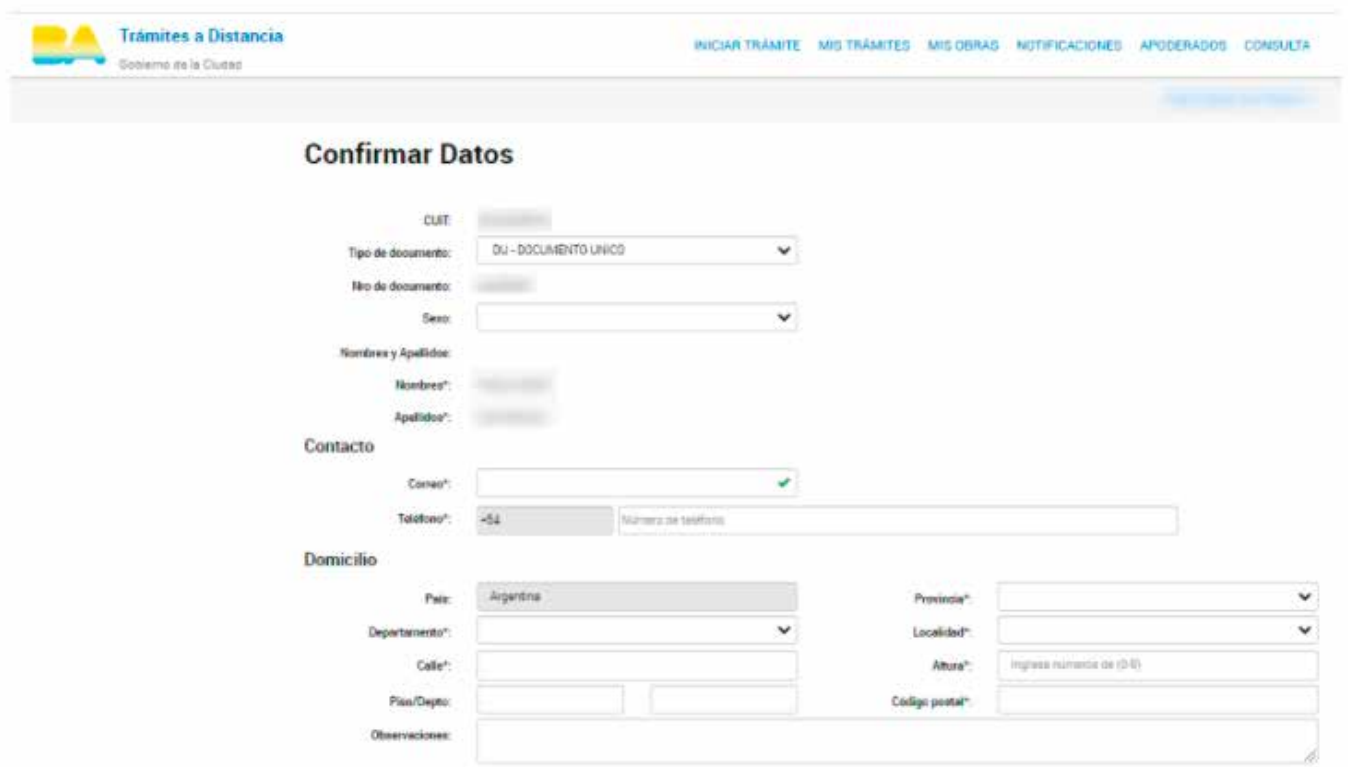

En la misma pantalla figuran los Términos y Condiciones de uso de la plataforma, deberás leerlos y hacer clic en "Acepto los términos y condiciones" y "Confirmar Datos".

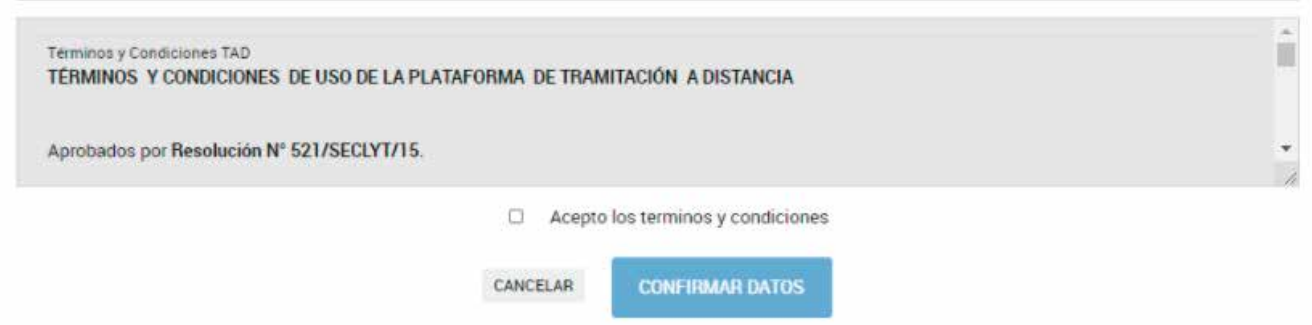

IMPORTANTE: Verificá tus datos ya que una vez confirmados sólo podrás editar tu domicilio, e-mail y teléfono. El resto de los datos permanecerán tal y como se cargaron en el primer ingreso.

<span id="page-6-0"></span>Una vez aceptados, se desplegará el Escritorio Único de Tramitación a Distancia.

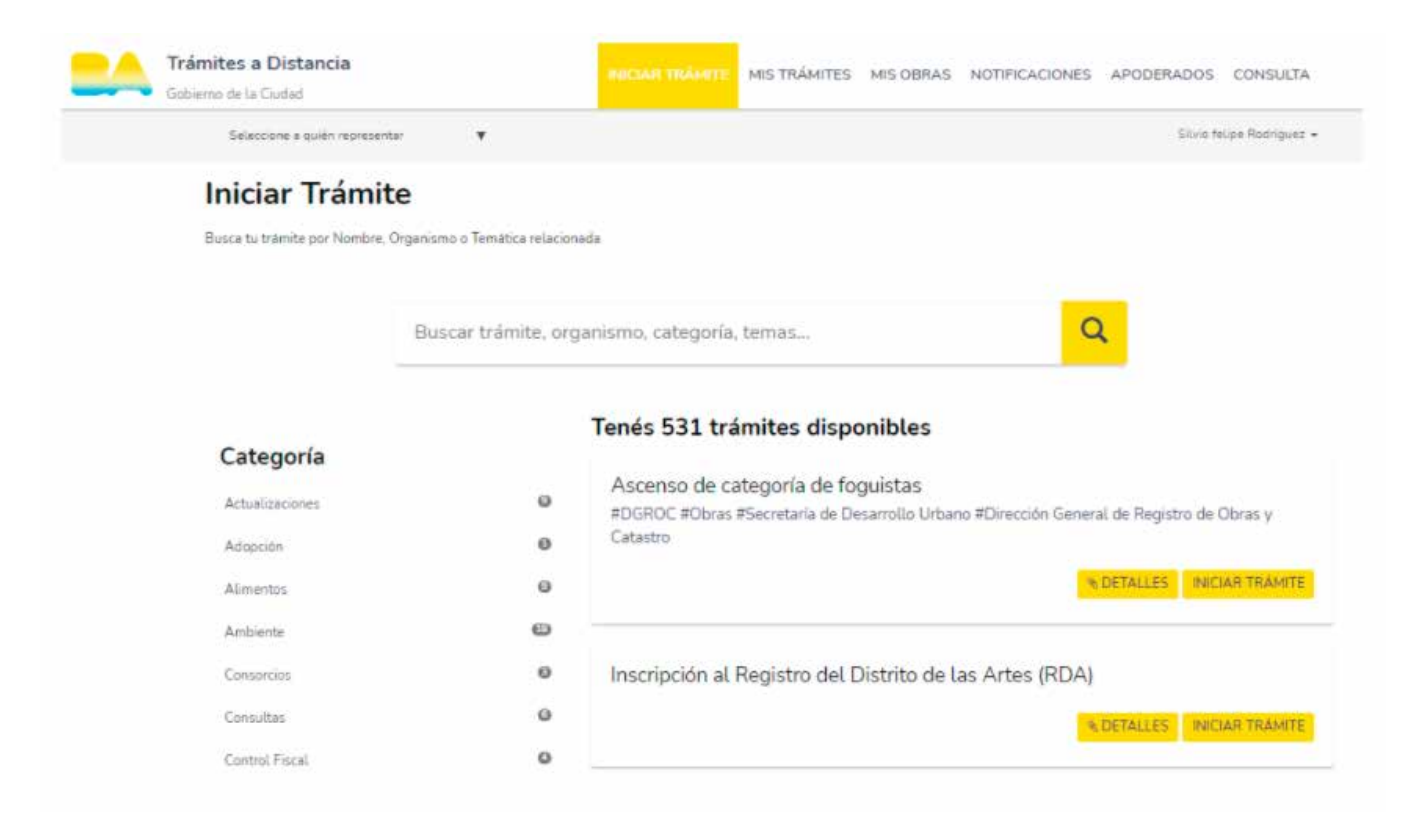

## **1.3.2 ACCESO A TRAVÉS DE WWW.BUENOSAIRES.GOB.AR**

Una vez en la página https://www.buenosaires.gob.ar, ir a la sección "Trámites" y seleccionar "Ver todos los trámites".

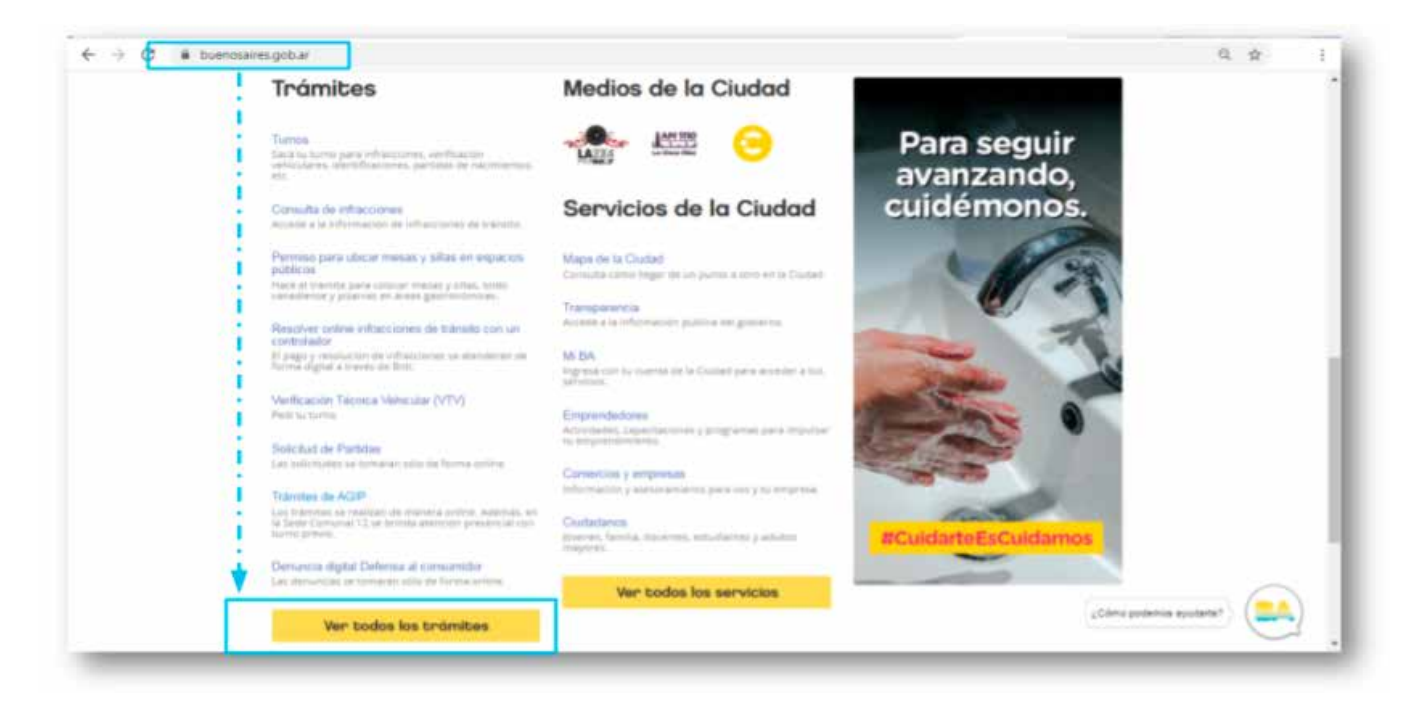

En una nueva pantalla, podrás utilizar el buscador de trámites por nombre, por área o tema.

En caso de buscar "Tramitación a Distancia", se visualizará la información y el acceso a la plataforma.

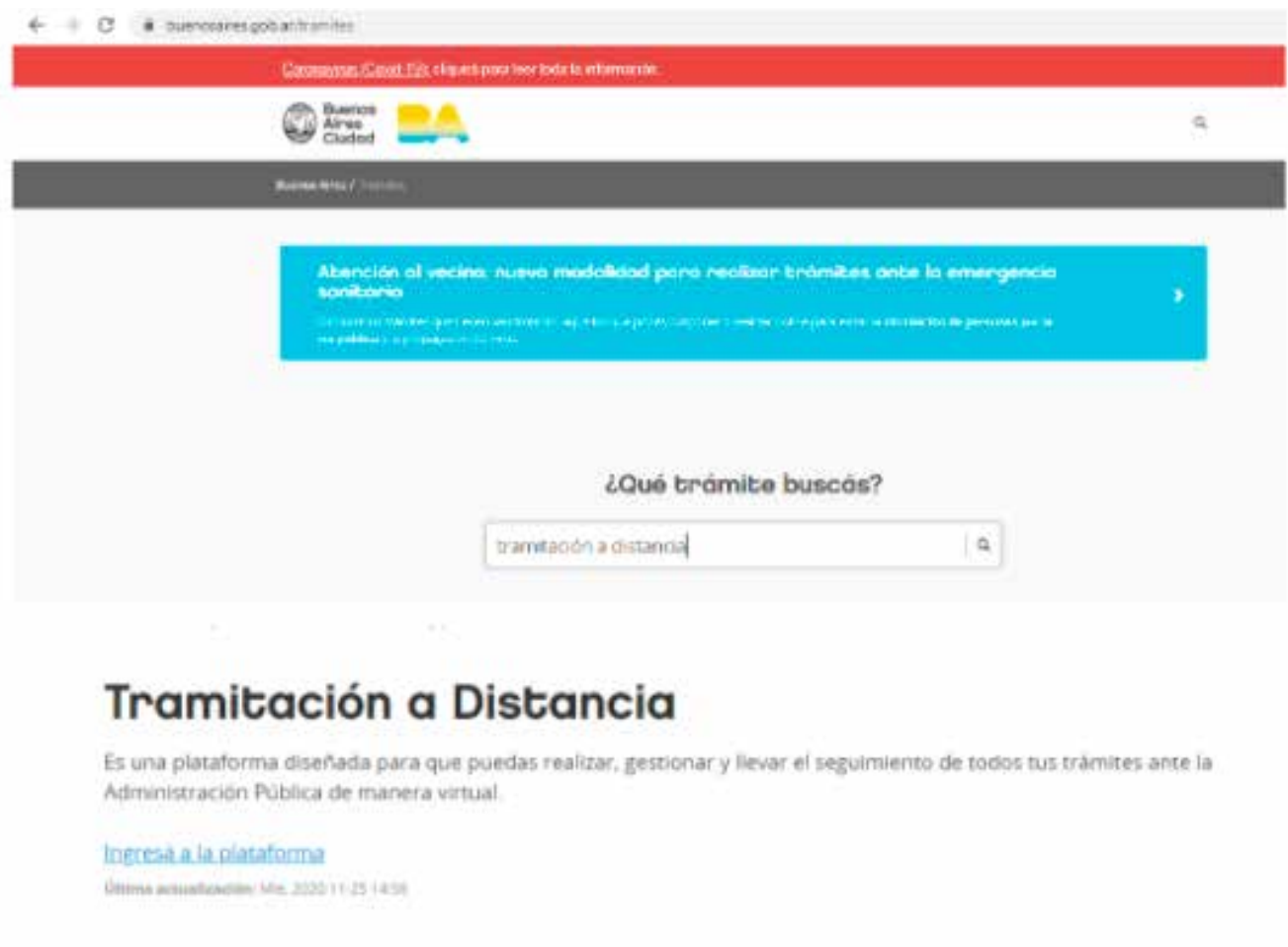

Si querés buscar un trámite que se haga a través de la plataforma, colocá el nombre del mismo o una palabra clave, por ejemplo, "Obra" (Permiso de Obra/Demolición). Luego, aparecerá la opción y deberás hacer clic, lo que te llevará a una nueva pantalla con información y datos del trámite elegido.

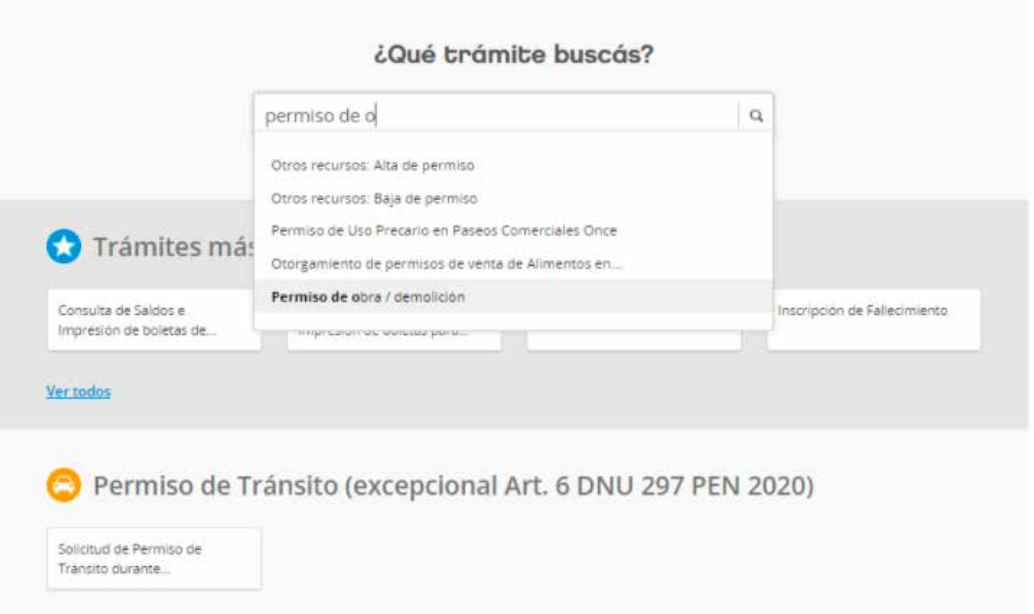

Allí encontrarás el enlace a "Plataforma TAD". Al seleccionarlo, redirigirá a la información de la plataforma de Trámites a Distancia.

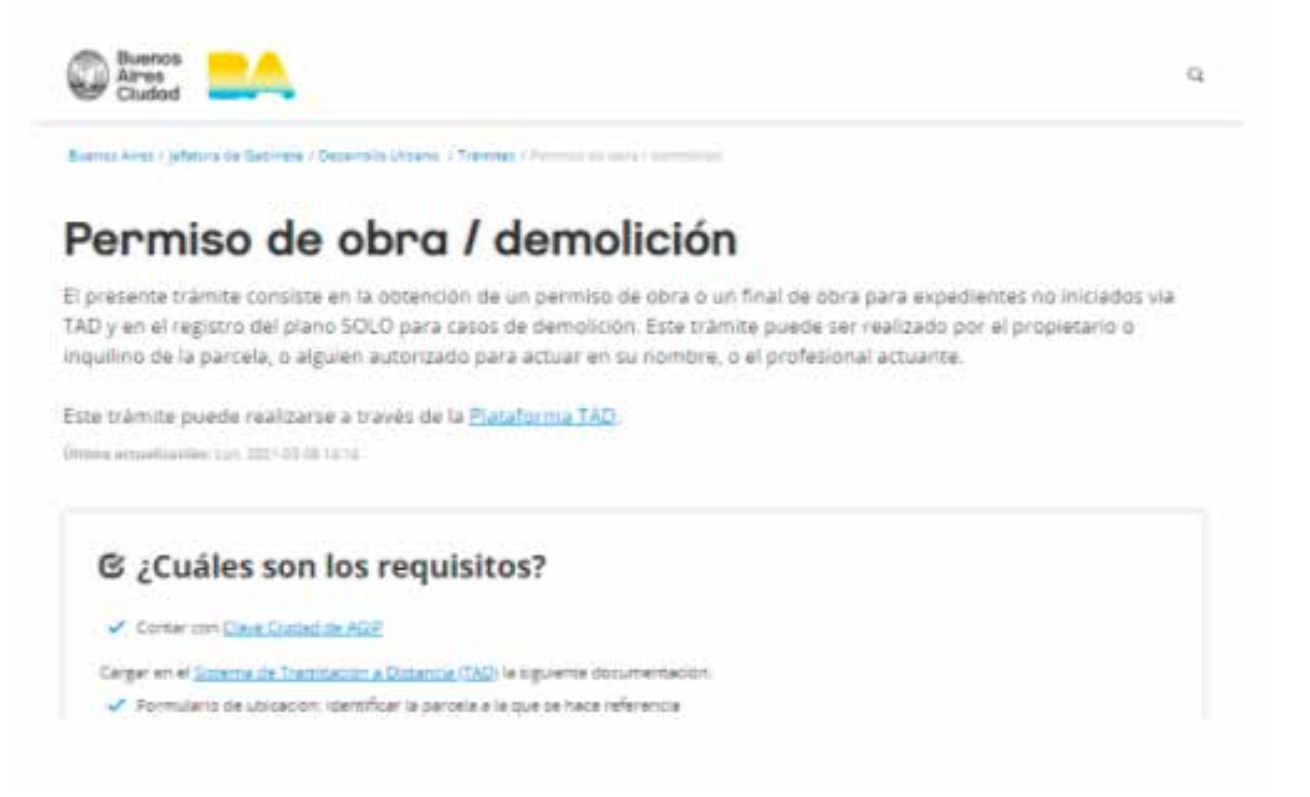

También verás el link para acceder directamente a la plataforma TAD.

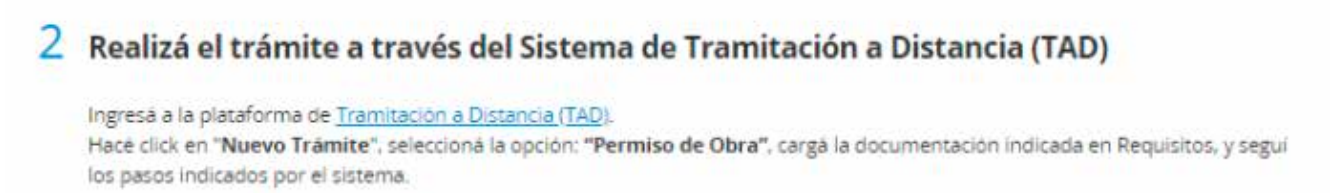

# <span id="page-9-0"></span>**2. NAVEGABILIDAD: BARRA DE NAVEGACIÓN y MENÚ USUARIO**

En cualquier momento, podrás hacer clic en la "Barra de Navegación" y el "Menú de Usuario".

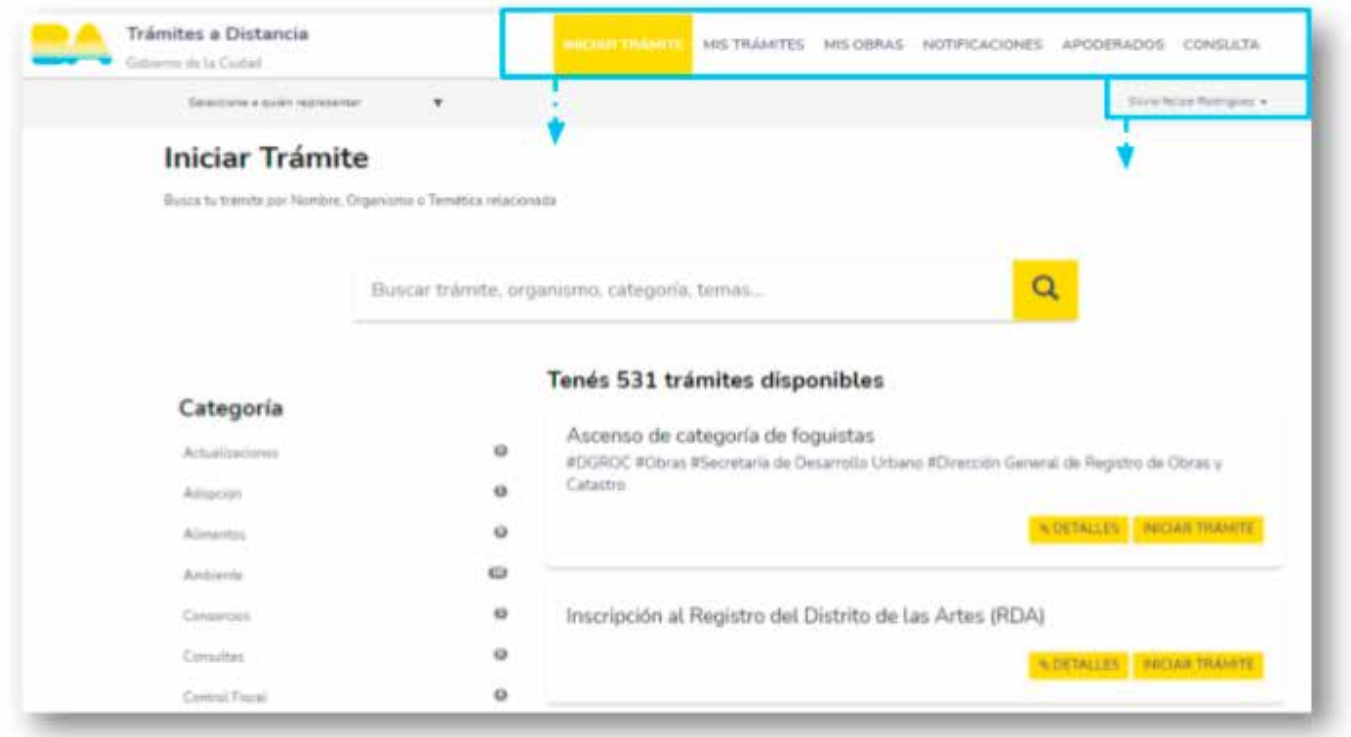

# **2.1 NAVEGABILIDAD: MENÚ USUARIO**

## **2.1.1 MIS DATOS**

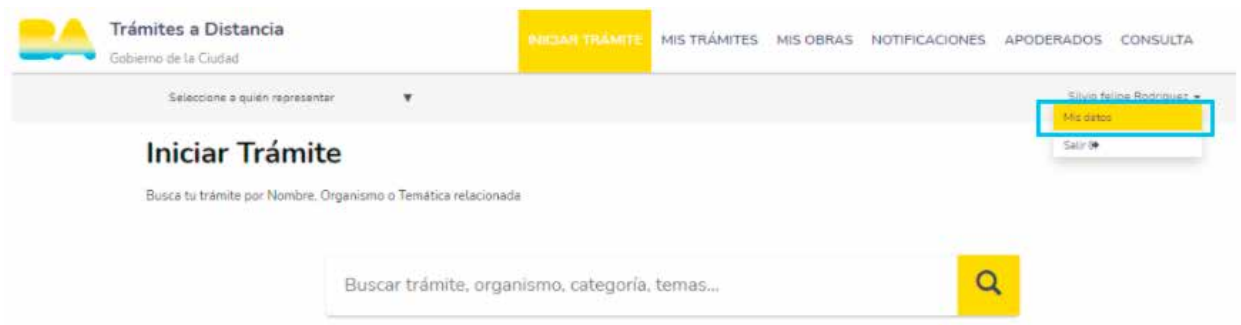

Aquí se observan los datos personales del usuario. Para modificarlos, seleccioná el campo que se desea modificar y editalo.

Los únicos datos que se pueden editar son los siguientes:

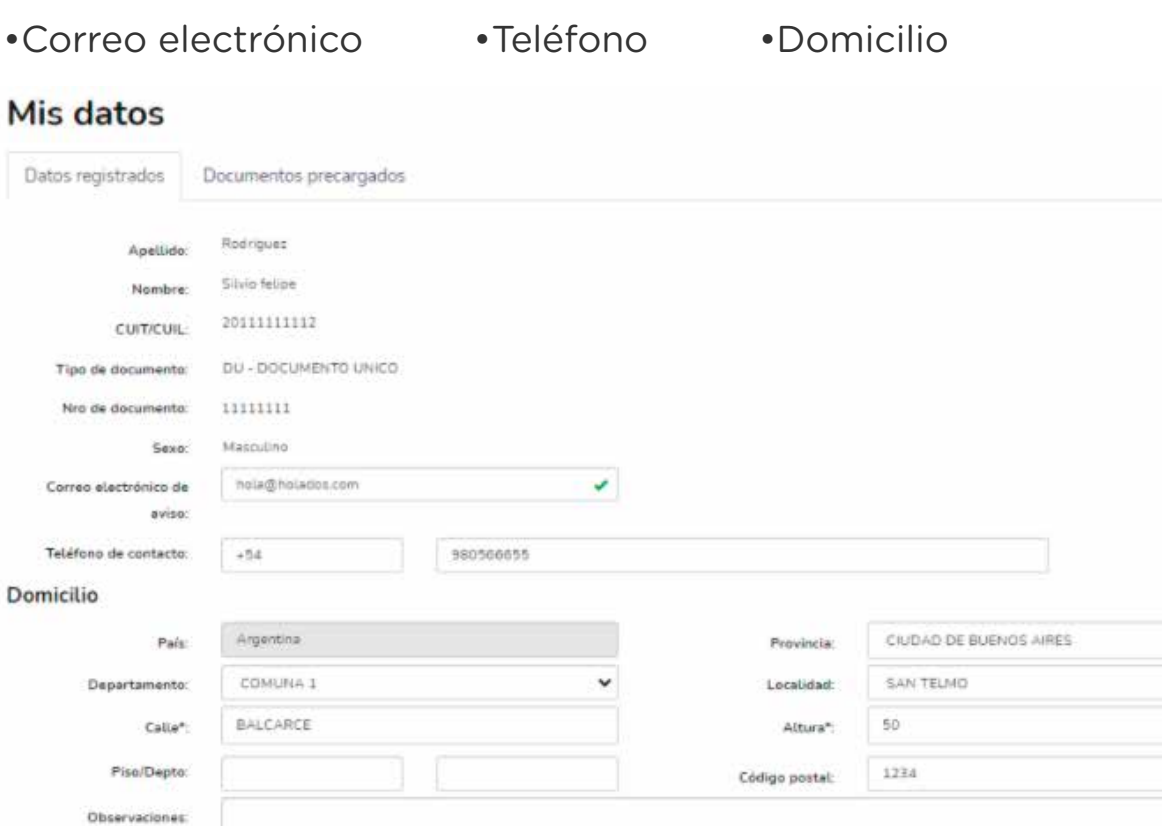

Luego, seleccioná "Guardar" para que las modificaciones queden guardadas o "Cancelar" para no realizar la acción.

GUARDAR

CANCELAR

En "Documentos precargados", se muestran todos los documentos que el usuario cargó en la plataforma de Trámites a Distancia (DNI, estatutos, poderes, etc.). Estos son reutilizables para cualquier otro trámite.

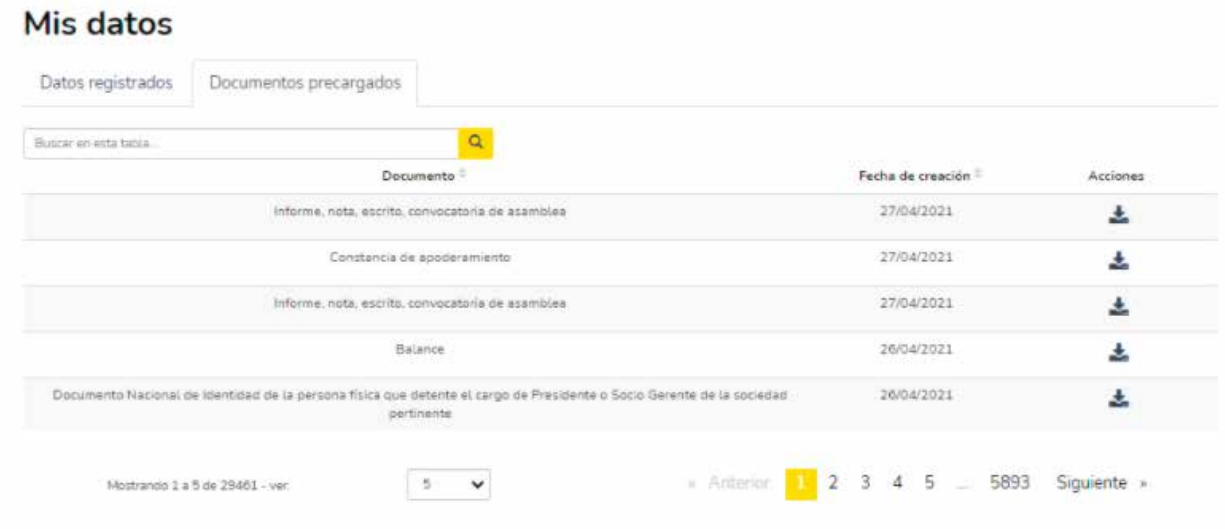

<span id="page-11-0"></span>Para descargarlos, ir a la columna "Acciones" y hacer clic en el ícono de descarga. Automáticamente se descargará un documento oficial en formato .pdf.

#### **2.1.2 SALIR**

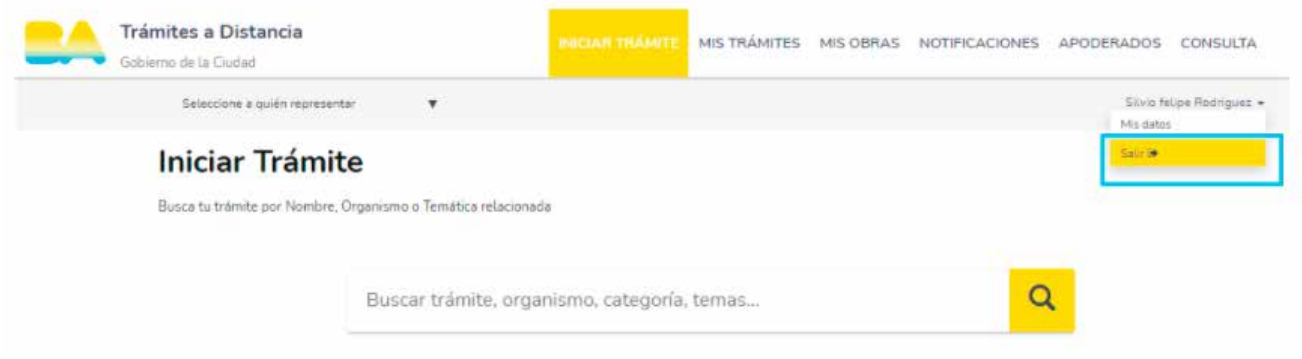

# **2.2 BARRA DE NAVEGACIÓN**

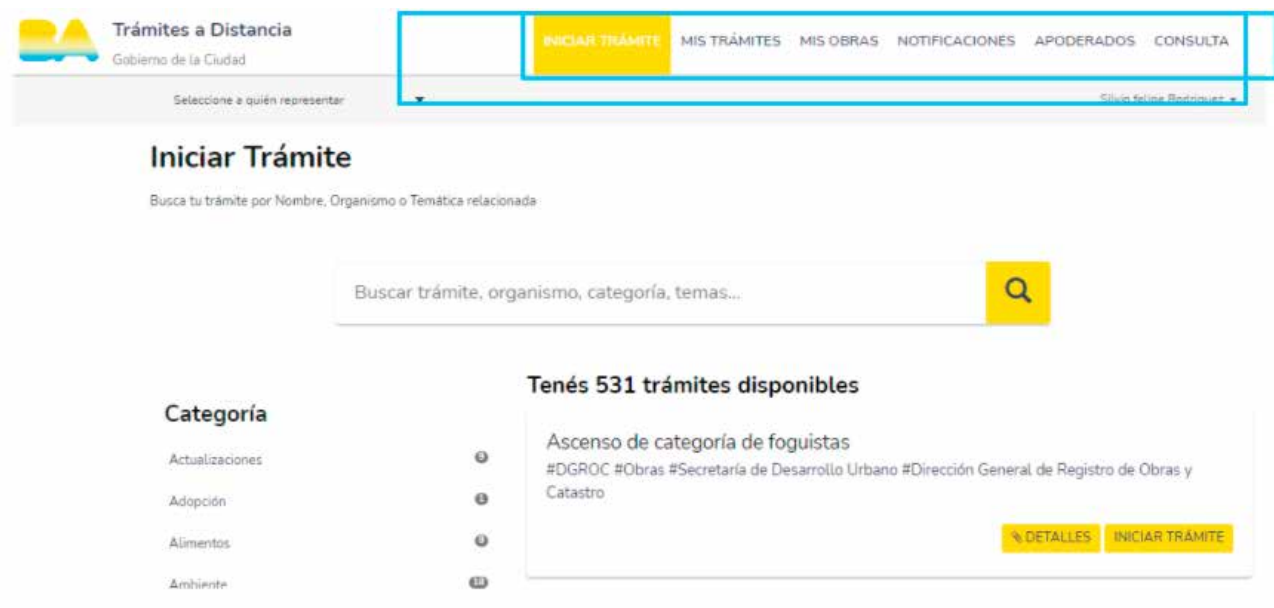

# <span id="page-12-0"></span>**2.2.1 INICIAR TRÁMITE**

En "Iniciar trámite", se desplegará el listado de todos los trámites disponibles.

En el buscador, encontrá trámites por palabras clave. Por ejemplo, "Empleadores"; para el trámite "Registro de Empleadores".

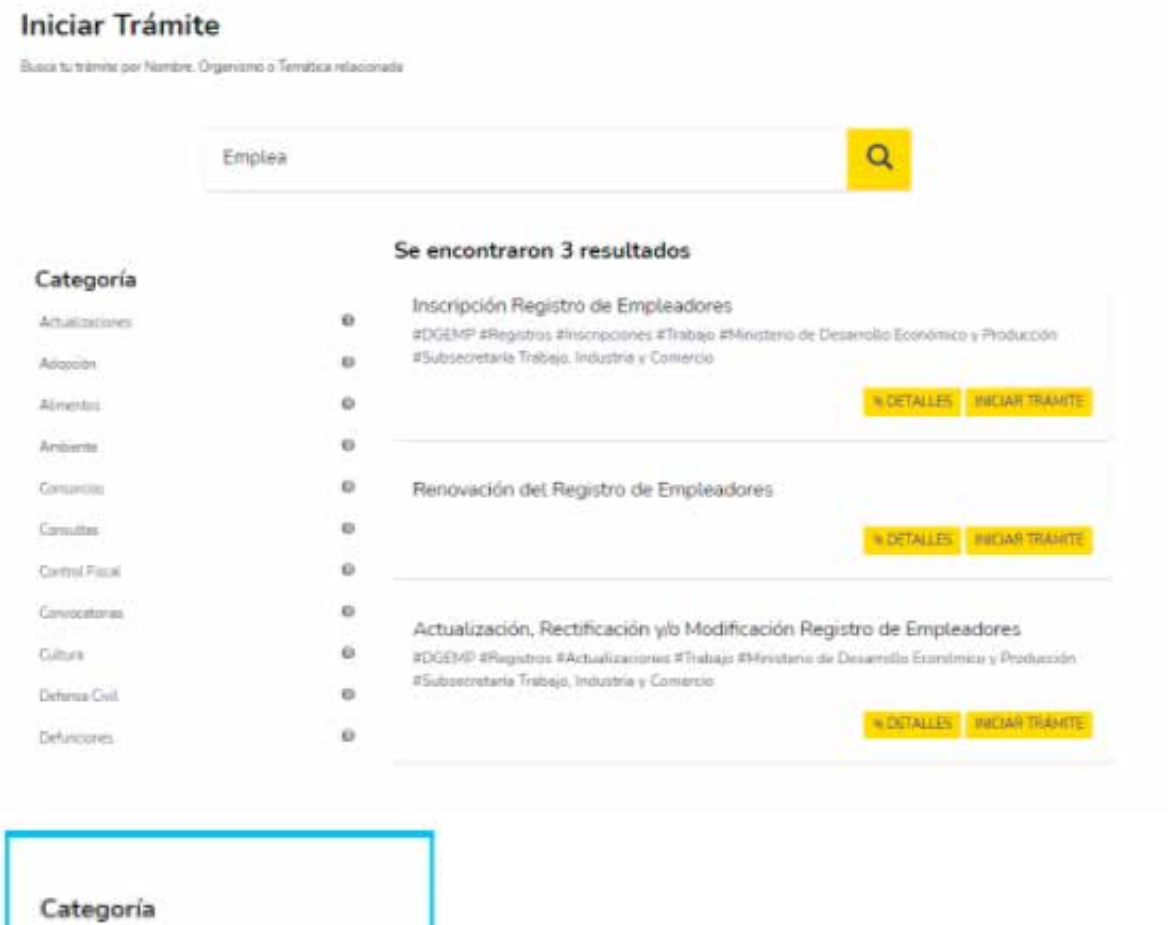

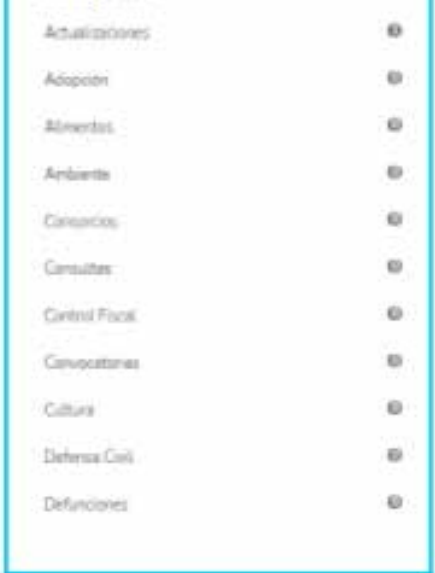

 También podrás realizar la búsqueda según su categoría o área responsable del trámite, por ejemplo, seleccionando "Alimentos", la búsqueda traerá los trámites relacionados a esa temática:

# <span id="page-13-0"></span>**2.2.2 MIS TRÁMITES**

Encontrá todos los trámites o los del apoderado en sus diferentes estados: "Borradores", "Iniciados", "Finalizados", "Pendientes de pago" y "Pagado".

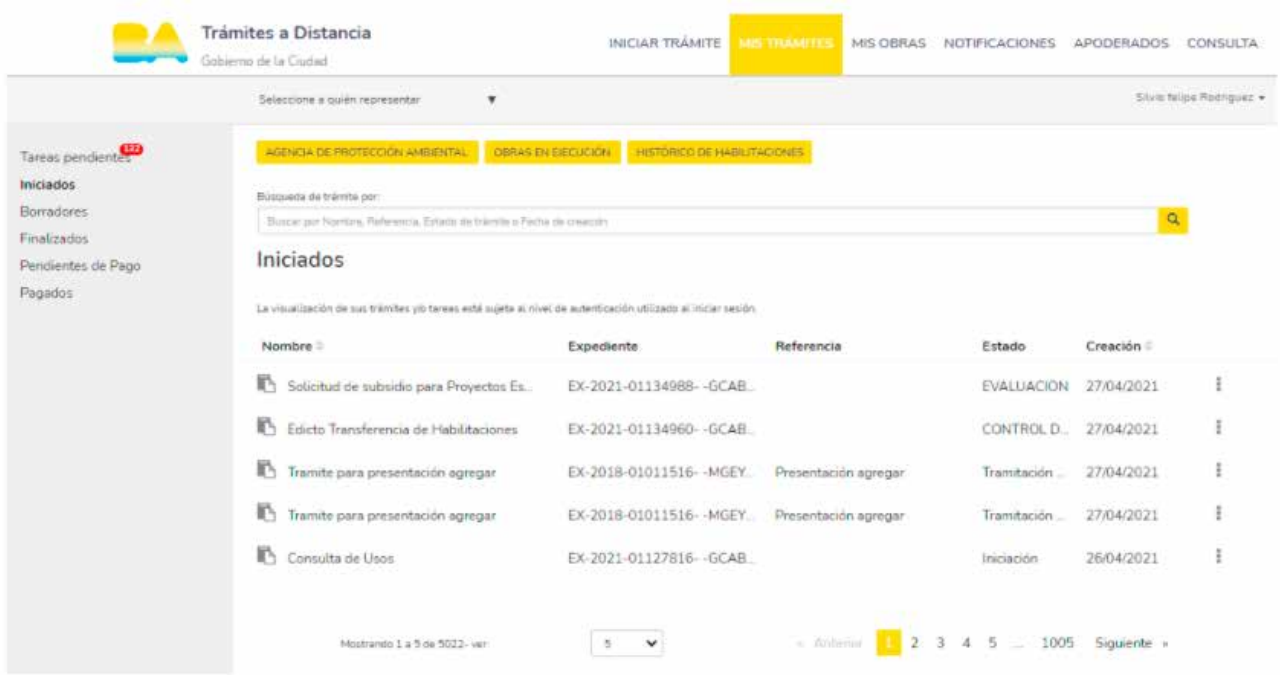

# **2.2.2.1 ACCESO A EXPEDIENTES HISTÓRICOS**

Encontrá todos los trámites o los del apoderado en sus diferentes estados: "Borradores", "Iniciados", "Finalizados", "Pendientes de pago" y "Pagado".

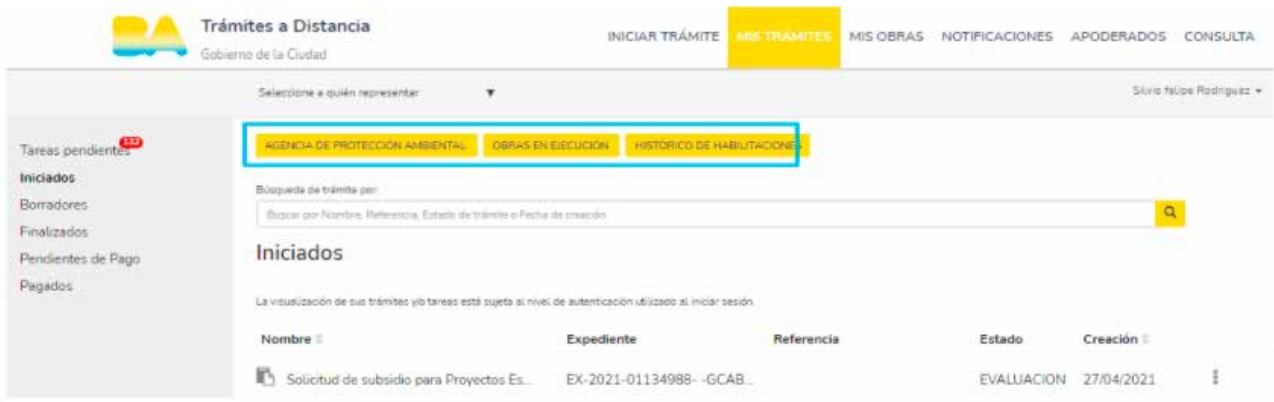

<span id="page-14-0"></span>Aquí podrás visualizar los trámites realizados en las siguientes áreas de Gobierno:

Agencia de protección Ambiental (APRA)

Obras en ejecución (DGFYCO)

Histórico de Habilitaciones; Agencia Gubernamental de Control (AGC)

## **2.2.2.2 TAREAS PENDIENTES**

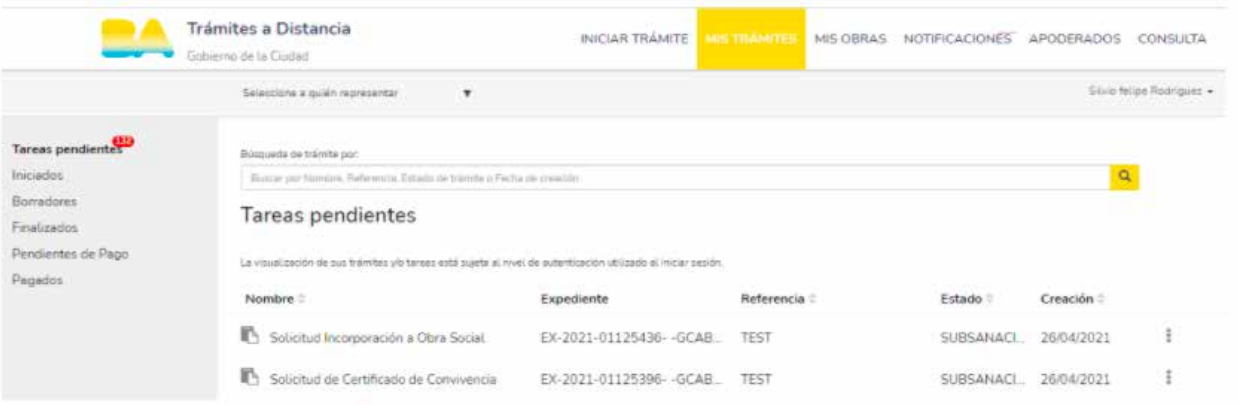

En "Tareas pendiente", podrás subsanar aquello que desde la Administración Pública hayan pedido corregir o agregar sobre un trámite en curso.

En caso de contar con tareas pendientes, se visualizará un ícono con el número de tareas a realizar.

Seleccioná el Expediente que tenga tareas pendientes y luego "Completar documentación".

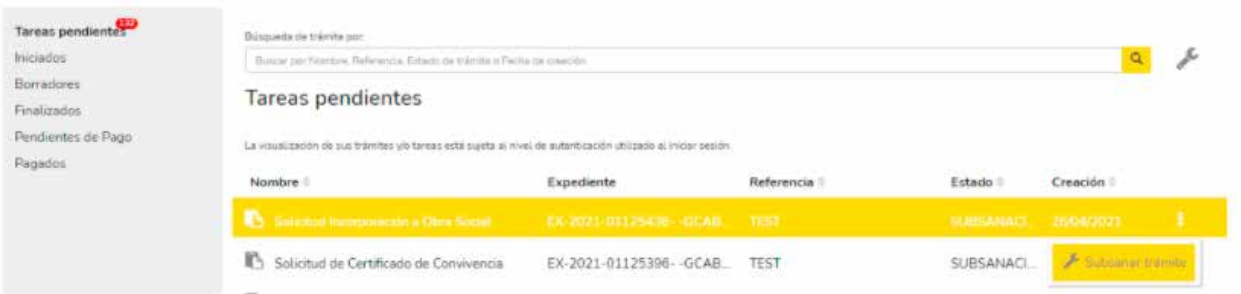

Luego, cargá la documentación solicitada y seguí los pasos que indica el sistema.

<span id="page-15-0"></span>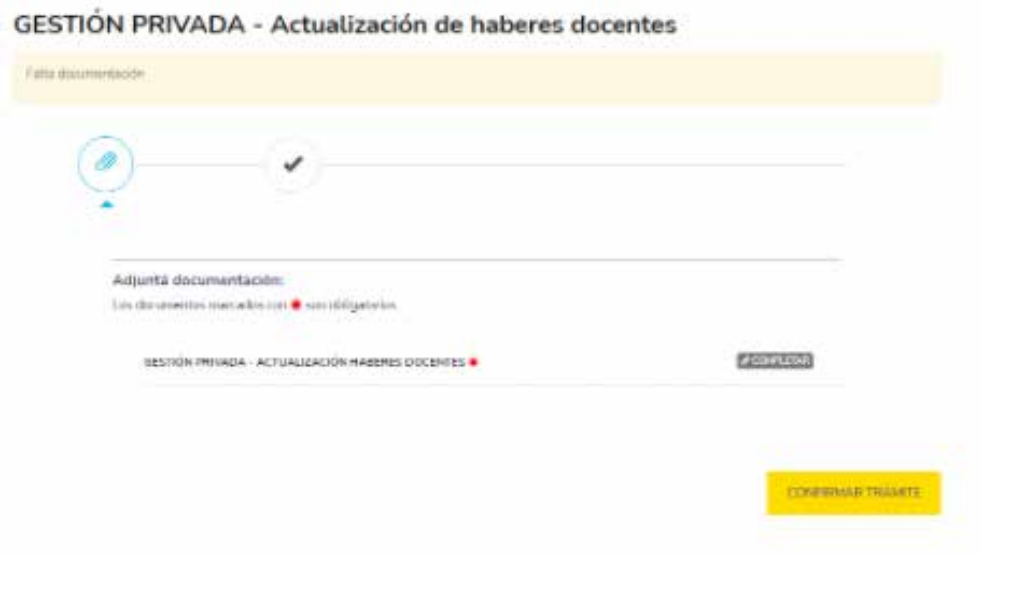

### **2.2.2.3 INICIADOS**

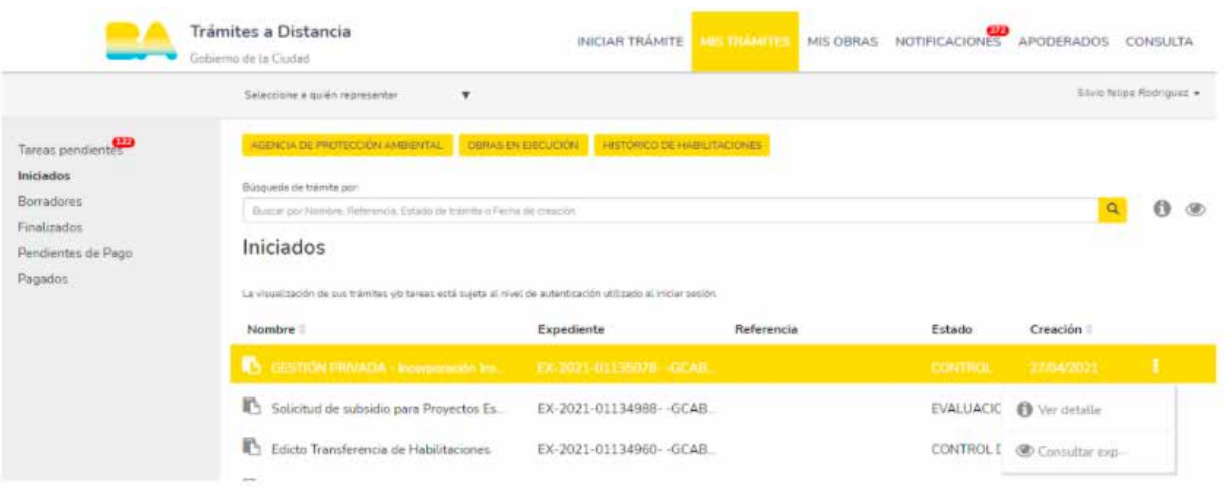

En esta sección, encontrá todos los trámites en curso que ya tienen número de expediente y están siendo procesados dentro de la Administración Pública. Identificalos por el nombre del trámite o por el número de expediente.

También encontralos en el buscador superior con el nombre del trámite, expediente y fecha de creación.

En el ícono que se visualiza a la derecha, habrá diferentes acciones disponibles sobre el expediente: se lo podrá consultar, realizar la presentación ciudadana en caso de estar disponible y ,en los trámites que correspondan, estará disponible el botón que accede al portal de Gestión de Participantes.

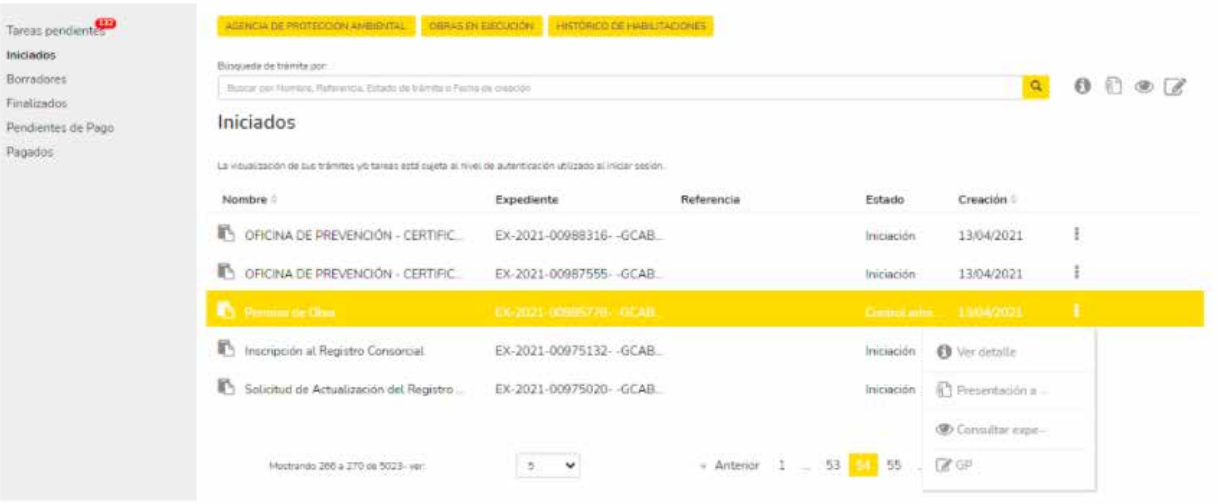

Al consultar el expediente se podrá ver toda la información correspondiente: movimientos del expediente, documentos asociados, tareas finalizadas y pendientes.

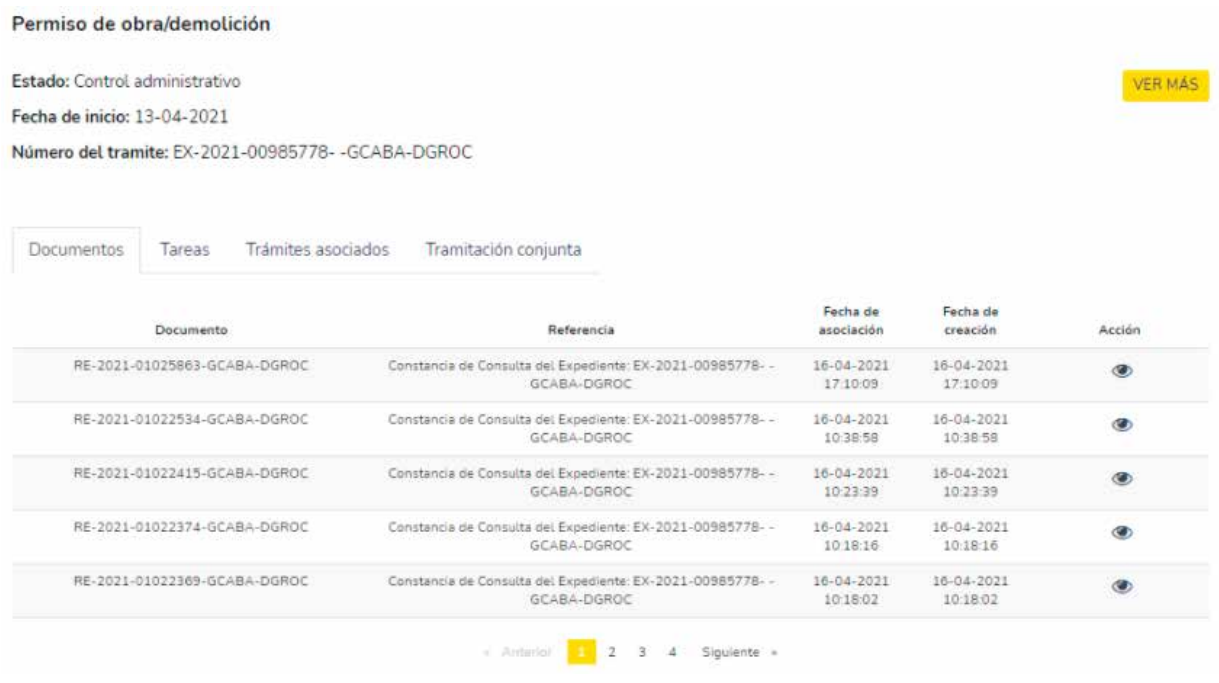

En "Ver más", se podrán ver los movimientos que hubo dentro del expediente y el tiempo transcurrido entre los mismos.

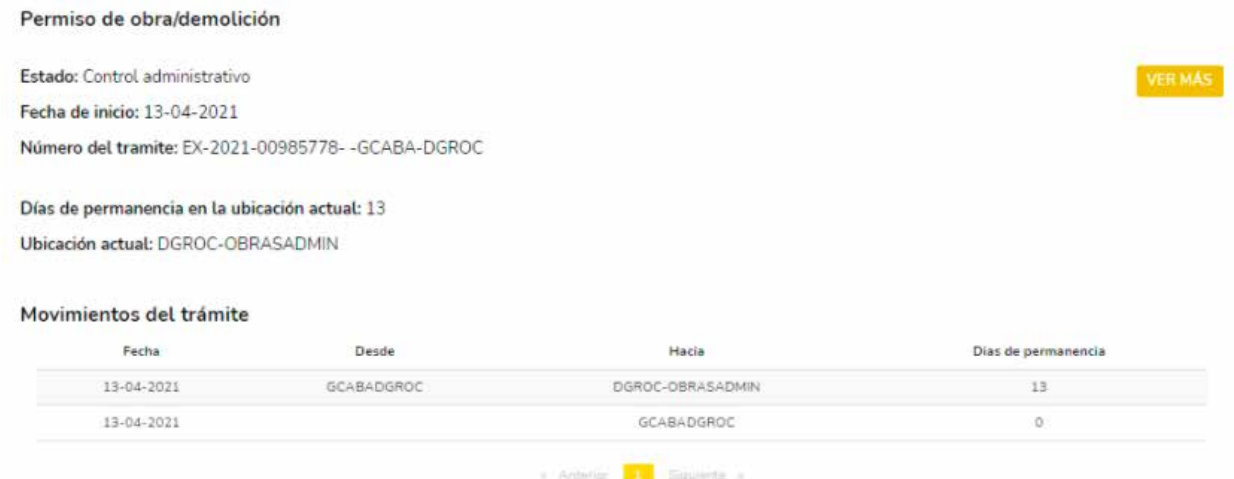

En "Documentos" podrás visualizar los documentos que forman parte del expediente. Podrán ser descargados mediante el ícono que de la columna "Acciones".

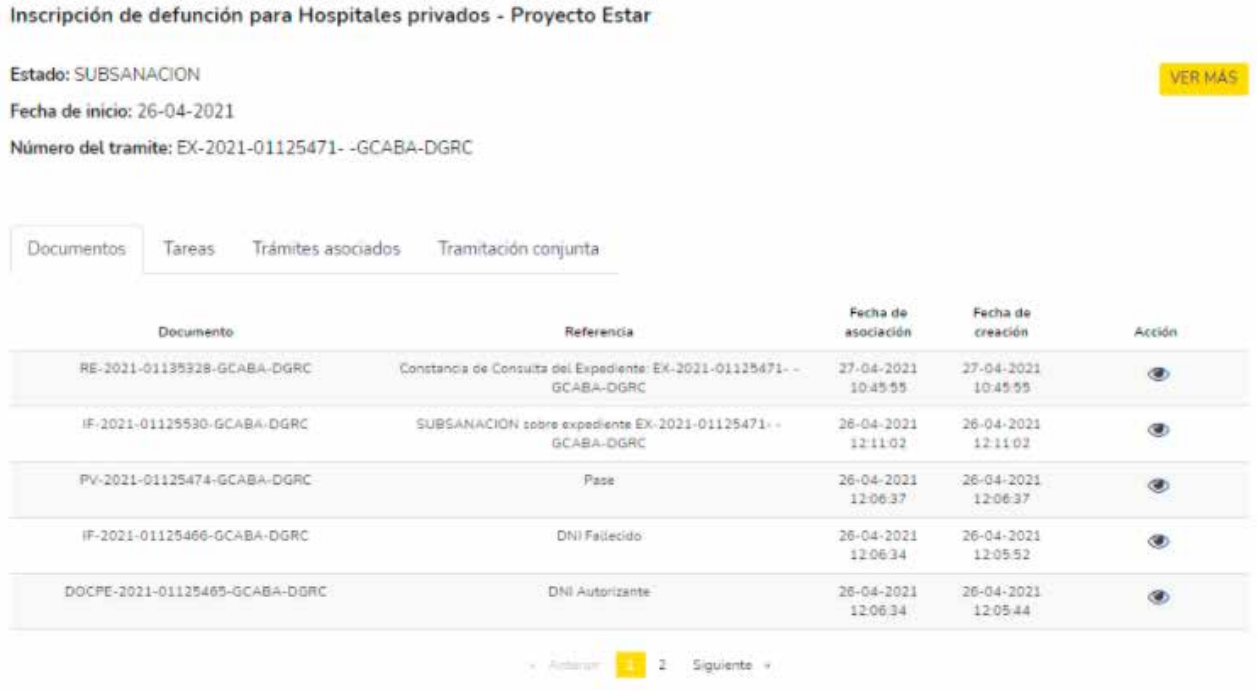

En "Tareas" verás si el expediente contiene alguna tarea pendiente y ejecutarla, y también las finalizadas.

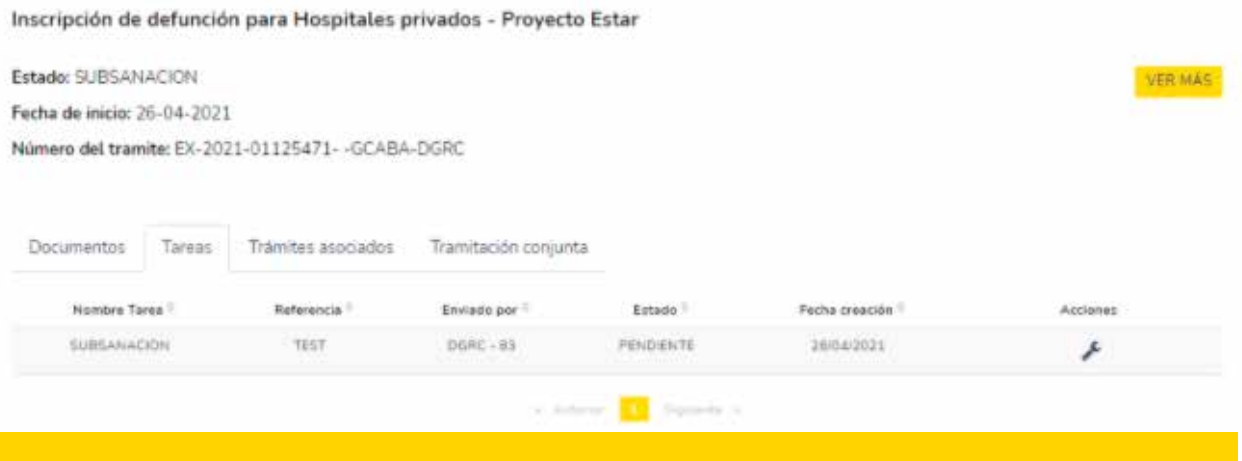

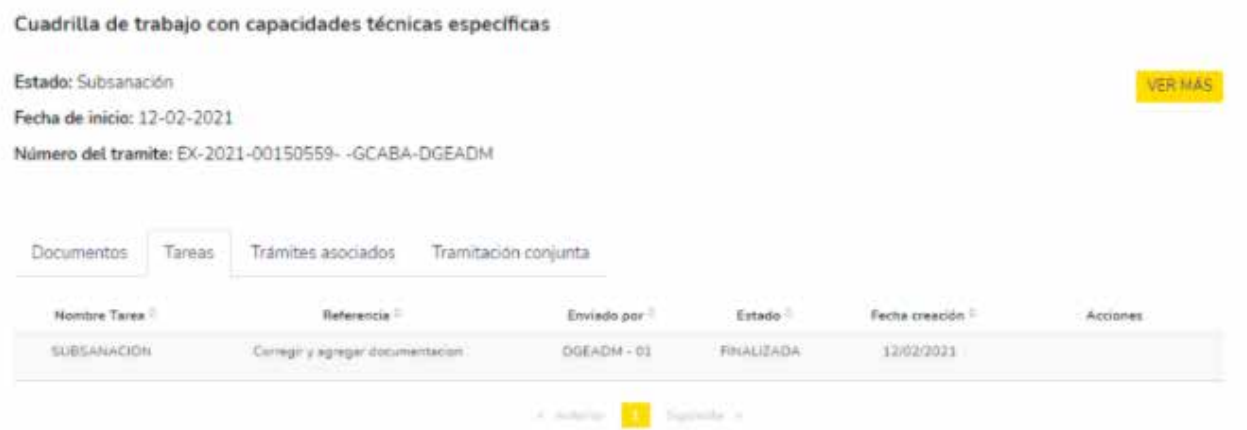

Dentro de "Trámites asociados", se visualizará el expediente asociado al que se realizó en el caso que corresponda, solo a modo de consulta.

DESIGNACIÓN REEMPLAZO DE VACANTE -CARRERA PROFESIONAL - JEFATURA

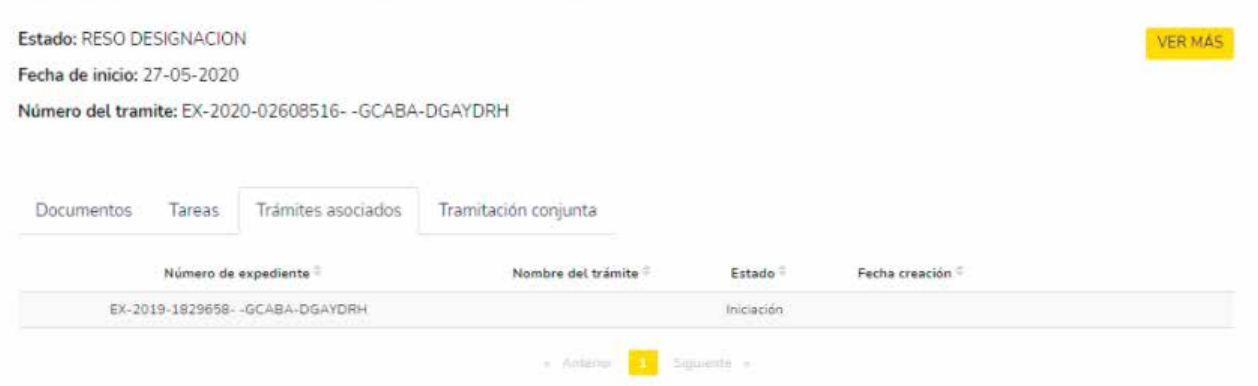

En "Tramitación Conjunta" se visualizarán los expedientes que se estén tramitando de forma conjunta con el que se caratuló, solo a modo de consulta.

En "Iniciados", podrás solicitar la incorporación de nuevos documentos al expediente previo a una solicitud al área haciendo clic en "Presentación a agregar".

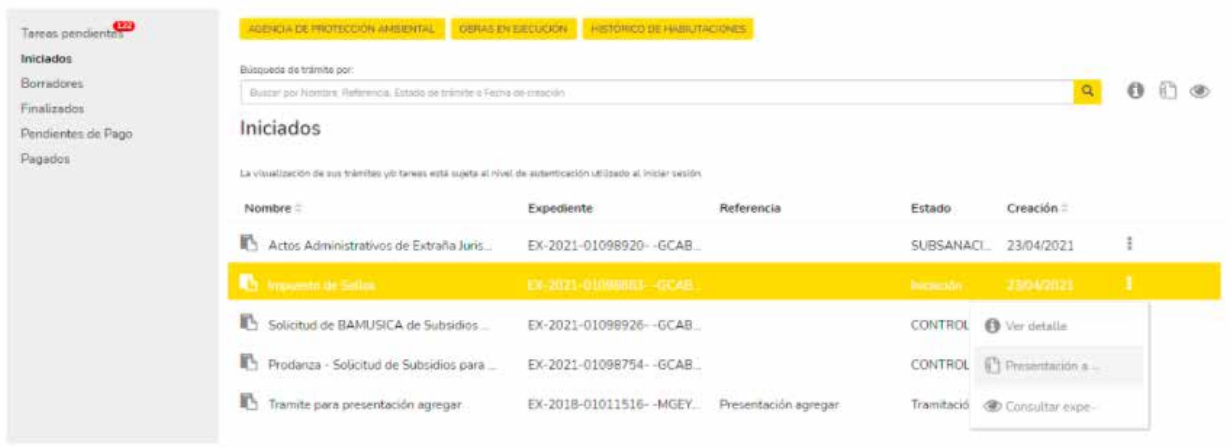

En primer lugar, deberás seleccionar un motivo por el cual se está solicitando la presentación y luego desarrollar el mismo.

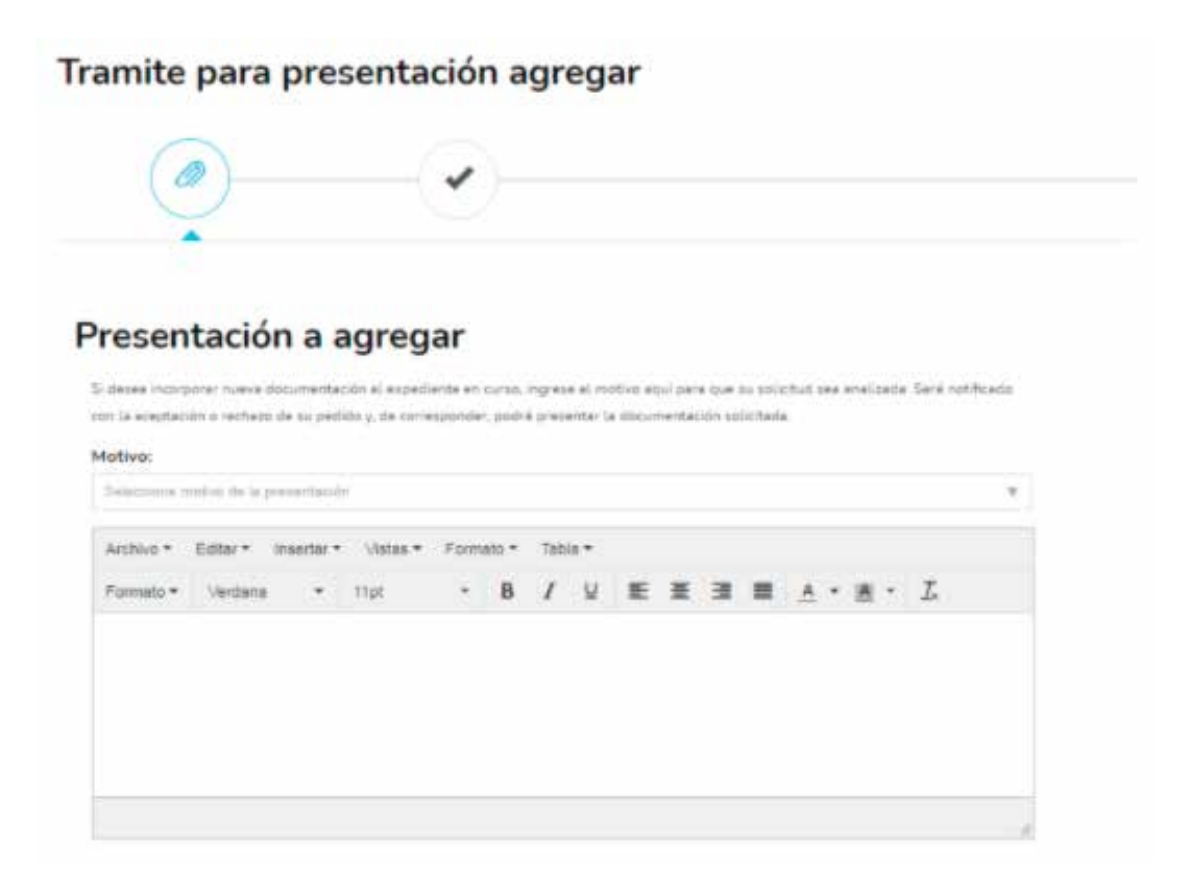

Luego, seleccioná "Confirmar Trámite" y se visualizará la presentación solicitada:

# Tramite para presentación agregar Ö Se generó el documento correctamente con el número IF-2021-01135483-GCABA-DGEADM

# <span id="page-20-0"></span>**2.2.2.4 BORRADORES**

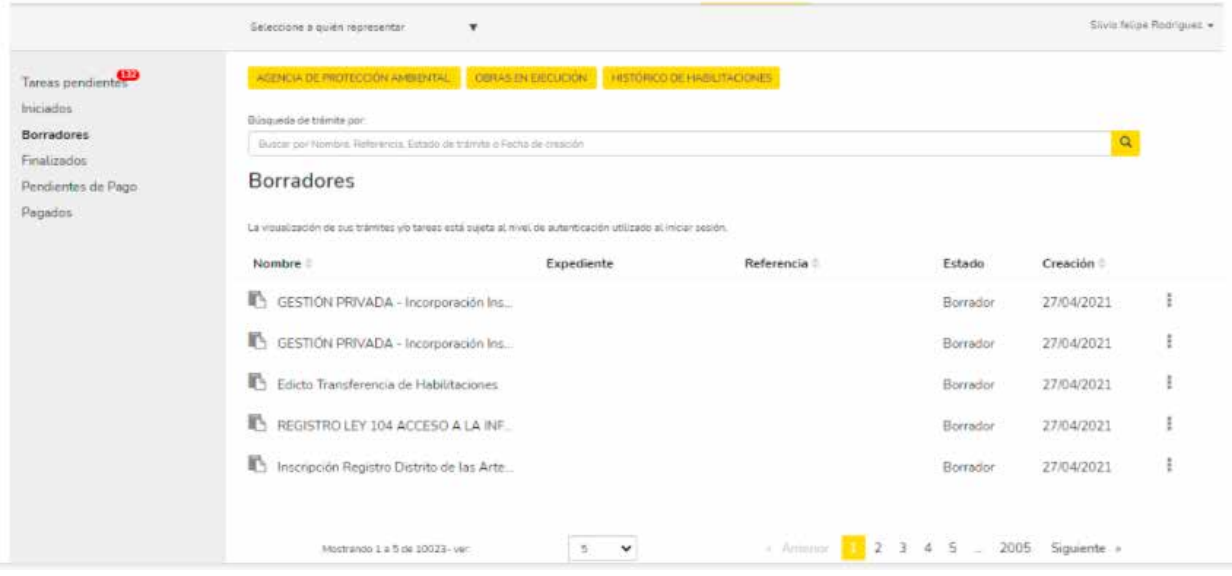

"Borradores" muestra todos los trámites que todavía no están finalizados, es decir, los trámites que fueron iniciados pero no cuentan con un número de Expediente Electrónico.

Se pueden continuar en cualquier momento y también eliminarse haciendo clic en el ícono de los tres puntos.

#### **2.2.2.5 FINALIZADOS**

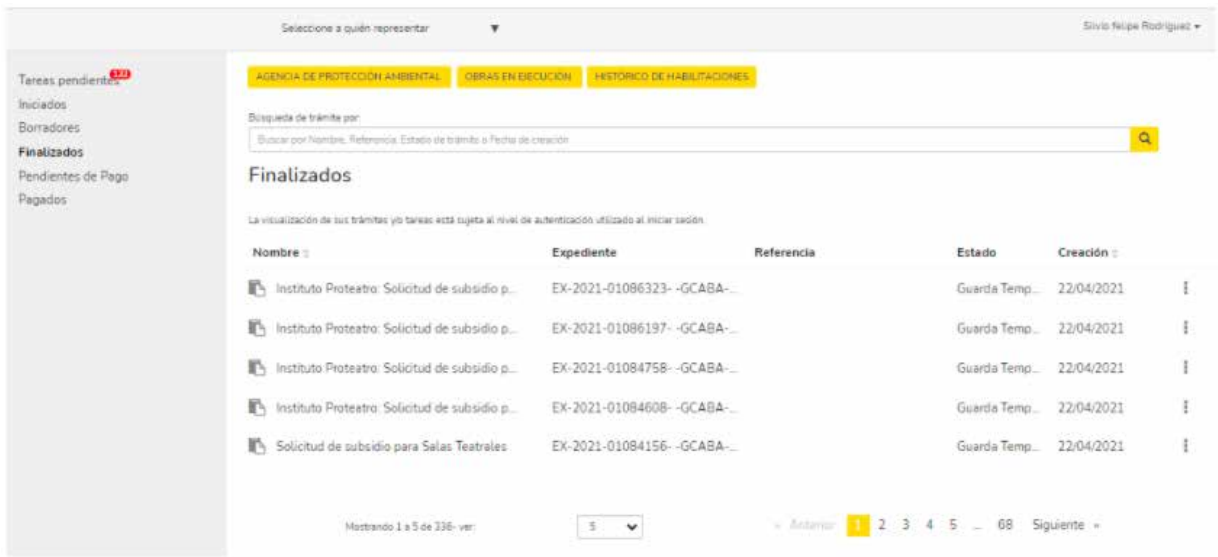

En "Expedientes Finalizados", verás los trámites generados que ya se encuentran archivados. También podrás consultar el expediente en: "Consultar expediente", haciendo clic en el botón de tres puntos ubicado a la derecha.

## <span id="page-21-0"></span>**2.2.2.6 PENDIENTES DE PAGO**

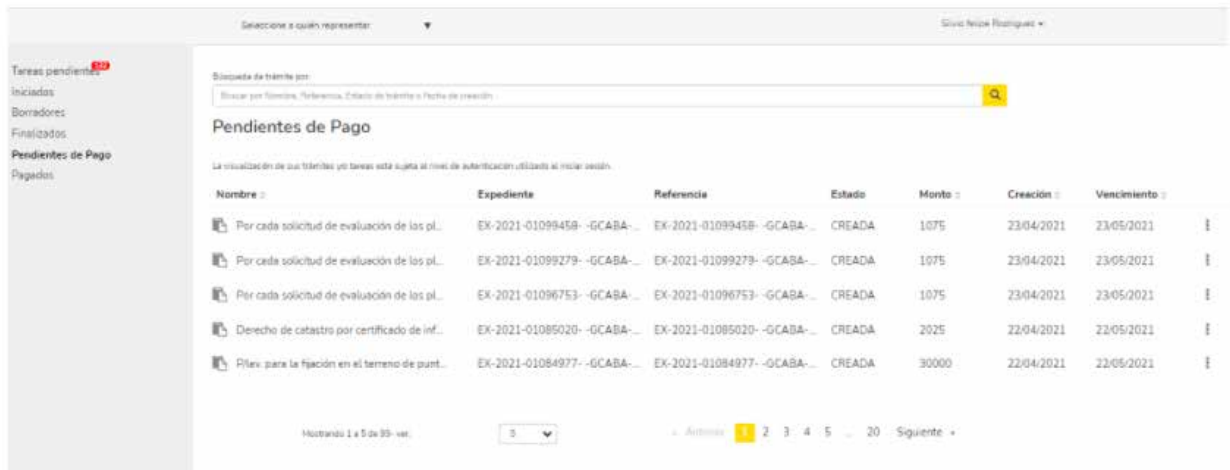

En "Pendientes de pago", figuran los trámites que implican la realización de un pago para poder seguir su curso.

En esta opción, encontrá la Boleta Única Electrónica, que se podrá descargar en formato .pdf, para luego abonarla por los medios de pago habilitados especificados en la boleta.

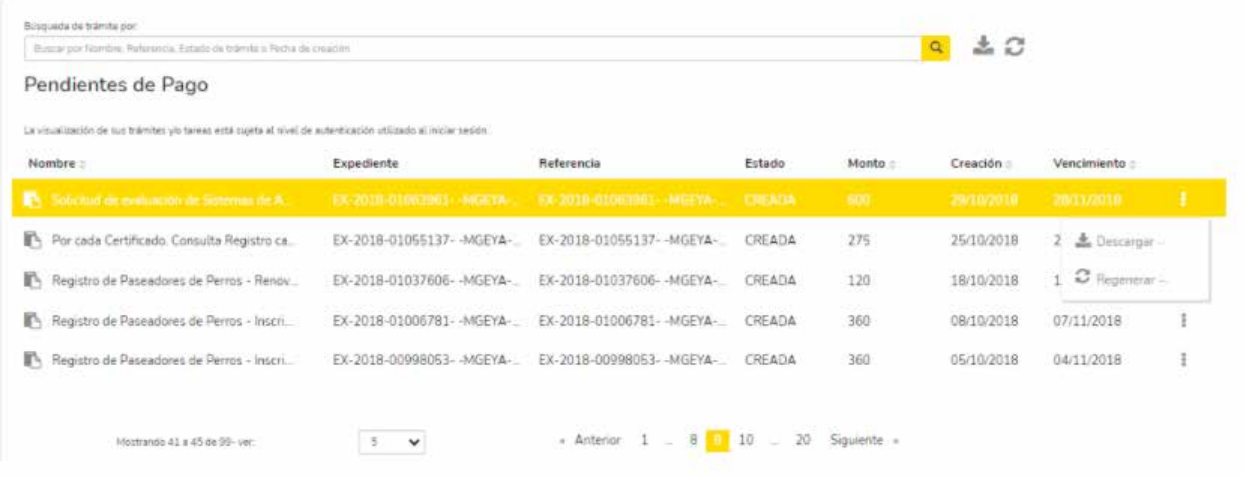

Una vez que impacte el pago (máximo de 48 h), el Expediente ingresará en forma automática al área de Gobierno y la Boleta Única Electrónica estará en la sección "Pagados".

Una vez vencida o cancelada la Boleta Única Electrónica, se podrá regenerar presionando el ícono "Regenerar boleta" que se encuentra en "Acciones".

## <span id="page-22-0"></span>**2.2.2.7 PAGADOS**

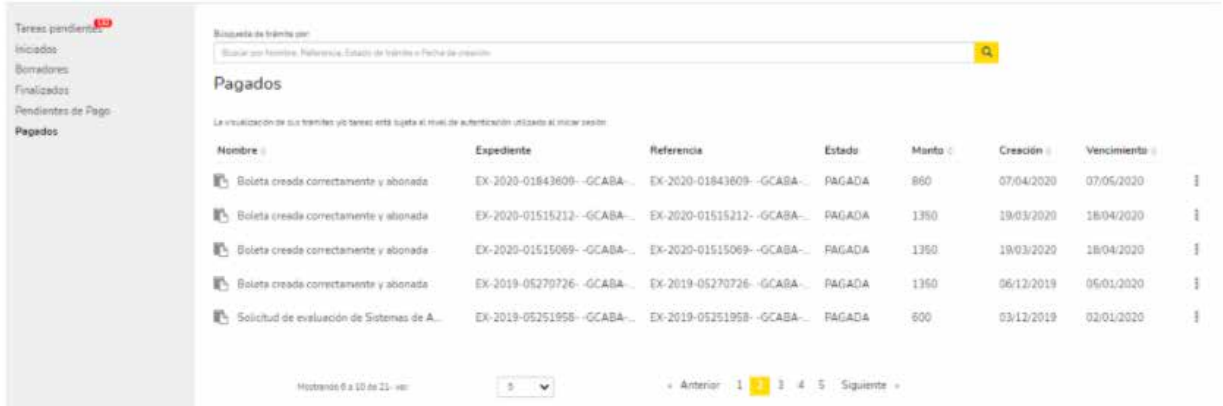

En "Pagado", encontrá los trámites en los que ya se efectuó el pago de la Boleta Única Electrónica, y podrá descargarse en formato .pdf.

### **2.2.3 MIS OBRAS, HABILITACIONES Y APRA**

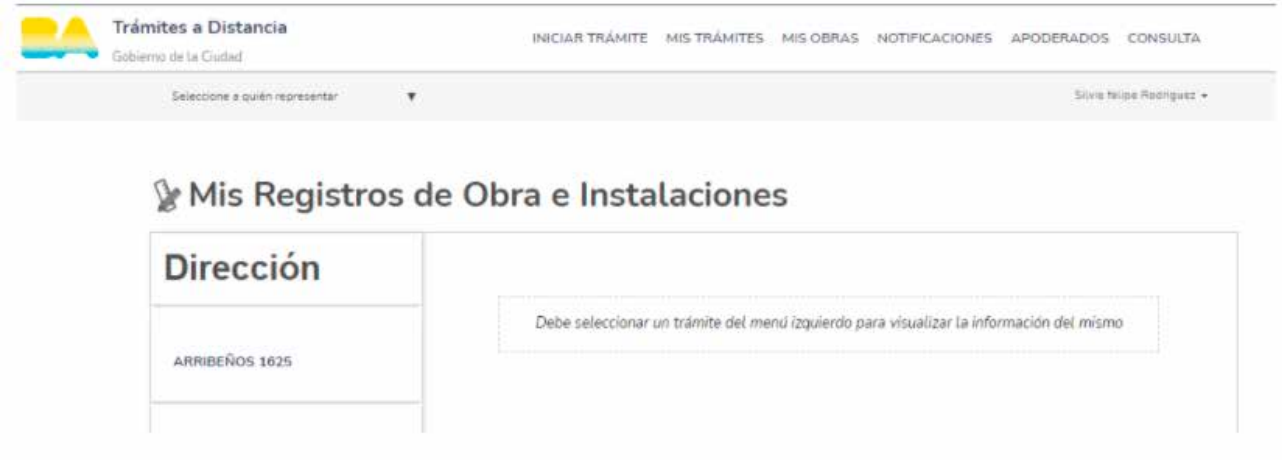

Esta opción estará disponible siempre que el ciudadano tenga trámites relacionados con Obras, Habilitaciones y Certificados de Aptitud Ambiental. En caso de no poseerlos, no se visualizará la sección.

Dentro de esta sección, se podrán visualizar los trámites y su correspondiente información que esté relacionada con las diferentes calles y alturas.

# <span id="page-23-0"></span>**2.2.4 NOTIFICACIONES**

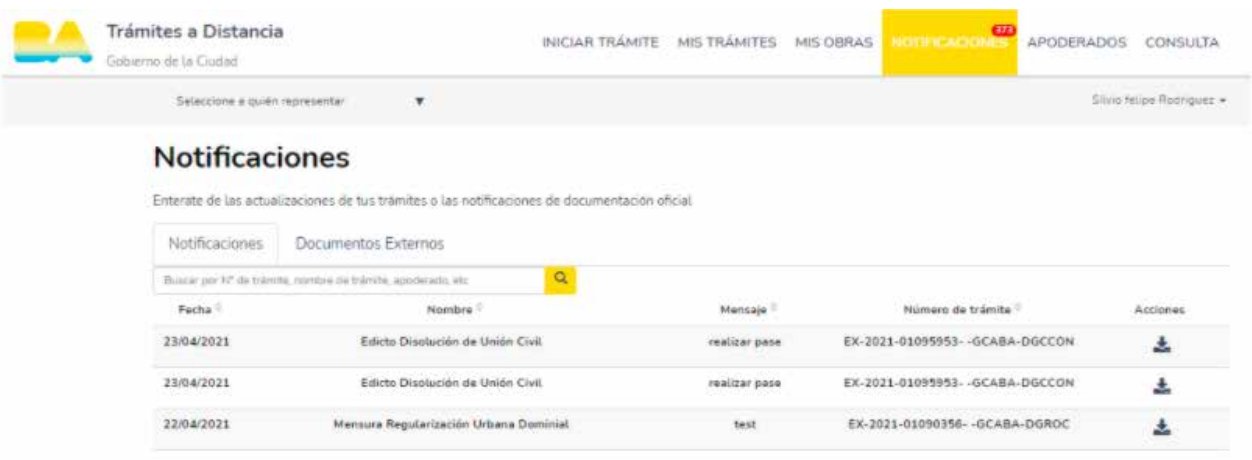

En esta sección, recibirás las notificaciones que las diferentes áreas de Gobierno pueden hacer sobre trámites que hayas realizado a través de Trámites a Distancia.

Allí podrás descargar un documento oficial de notificación al ciudadano en formato .pdf para su visualización. Dentro de "Notificaciones" también podrás ver los "Documentos Externos"; para descargar notificaciones sobre expedientes electrónicos no iniciados vía TAD.

### **2.2.5 APODERADOS**

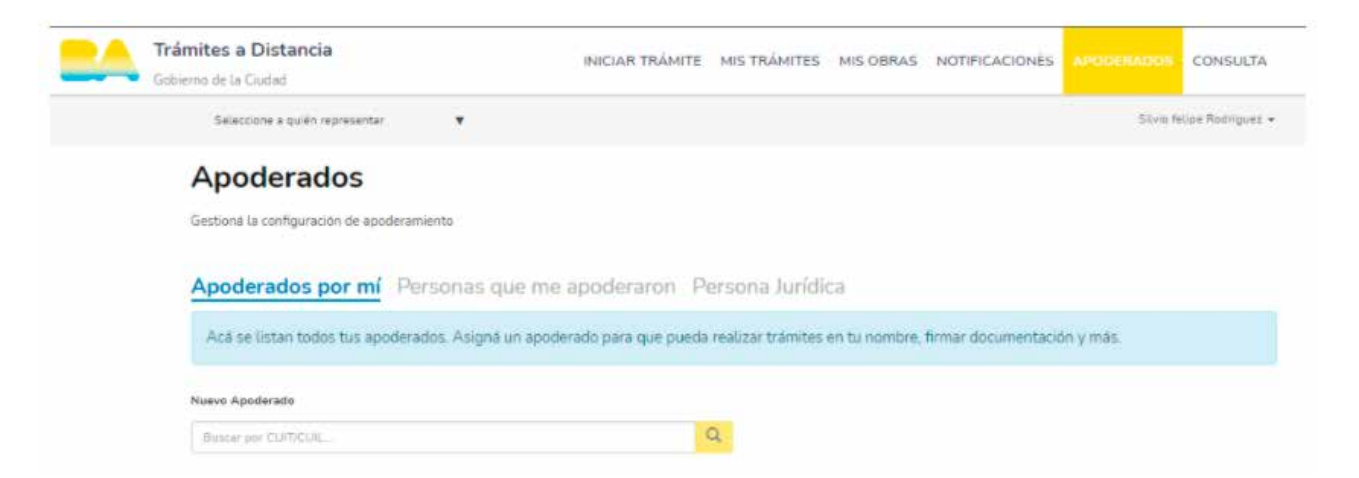

En esta opción, se podrán ver los apoderados y los representados de la persona que inició sesión.

Los apoderados son las personas autorizadas por el titular para que gestionen trámites en su nombre dentro de la plataforma de Tramitación a Distancia o continuar y/o realizar su seguimiento.

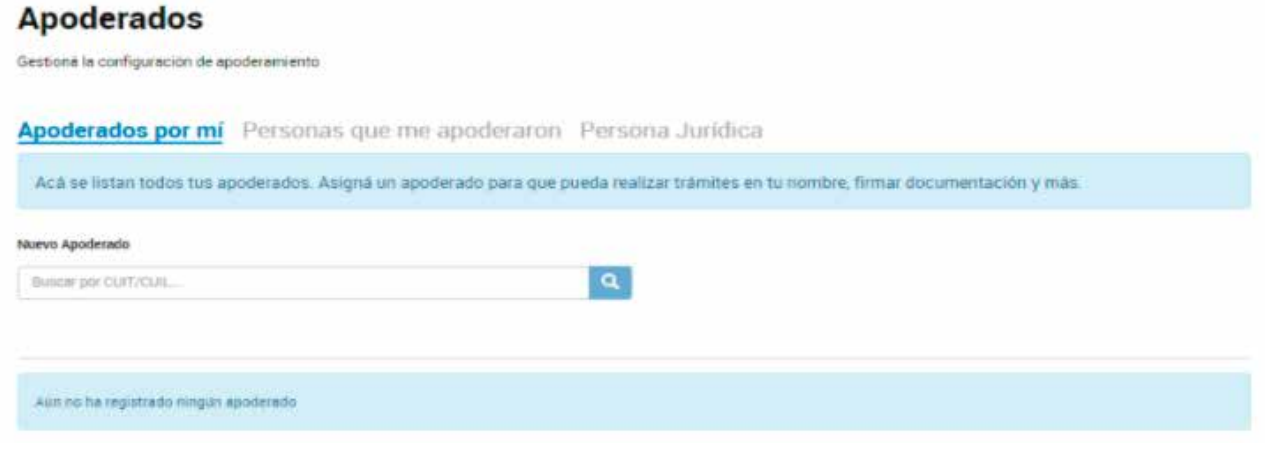

Existen dos tipos de apoderados: Apoderados de personas humanas y apoderados de personas jurídicas, por ejemplo, empresas, organizaciones, sociedades.

Para asignar un nuevo apoderado, en primer lugar se completará el CUIT de la persona humana que se desea apoderar en el recuadro y presionar sobre la lupa:

#### Apoderados Gestiona la configuración de apoderamiento Apoderados por mí Personas que me apoderaron Persona Jurídica Acá se listan todos tus apoderados. Asigná un apoderado para que pueda realizar trámites en tu nombre, firmar documentación y más.

IMPORTANTE: para apoderar a un usuario, tanto el CUIT titular como el que se quiere apoderar deberán tener clave Ciudad nivel 2, haber ingresado a TAD, haber completado sus datos personales y haber firmado los Términos y Condiciones.

Una vez encontrada la persona deseada, se debe hacer clic en "Agregar" para poder editar el tipo de apoderamiento que se le va a otorgar

#### **Apoderados**

Gestiona la configuración de apoderamiento

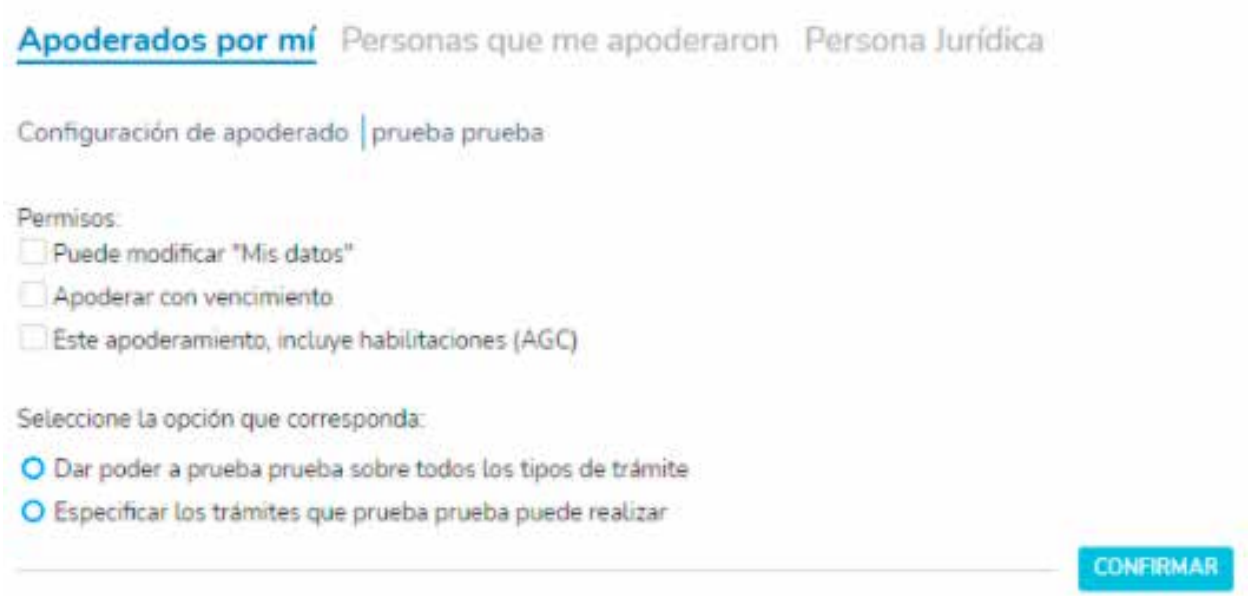

Podrás dar el permiso de modificar los datos personales y también decidir si el apoderamiento tendrá un vencimiento, el cual se determinará seleccionando una fecha para el fin del mismo.

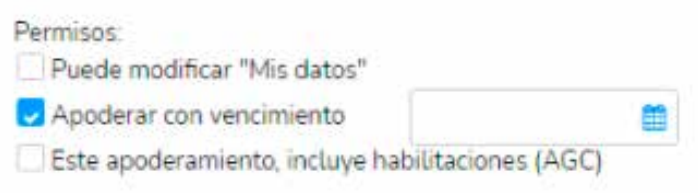

También tendrás que determinar qué tipo de trámites podrá hacer el apoderado. Se podrá seleccionar que realice todos los trámites disponibles en TAD o bien algunos del listado.

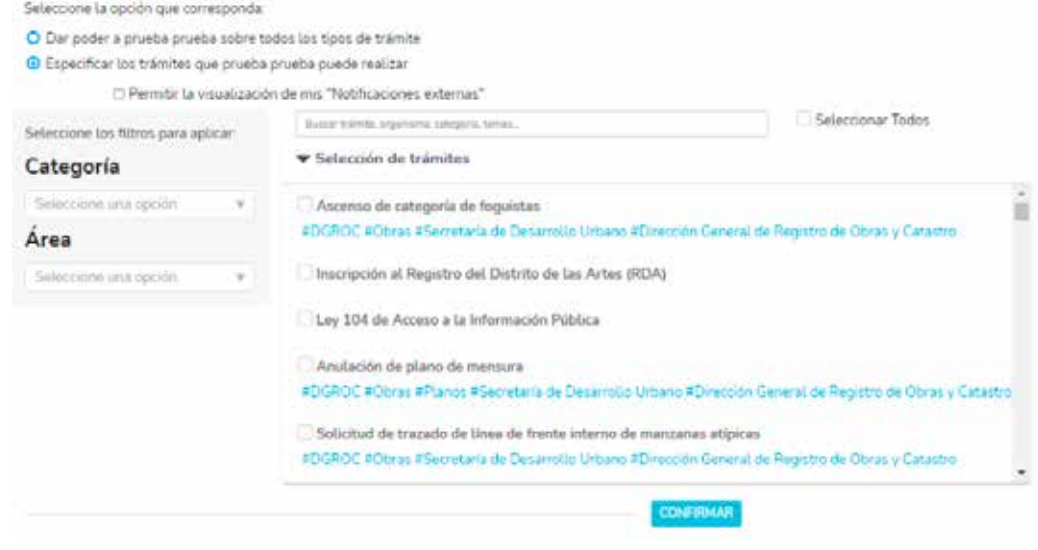

Una vez determinado el tipo de apoderamiento, presioná "Confirmar" y quedará cargado el apoderamiento.

#### Apoderados

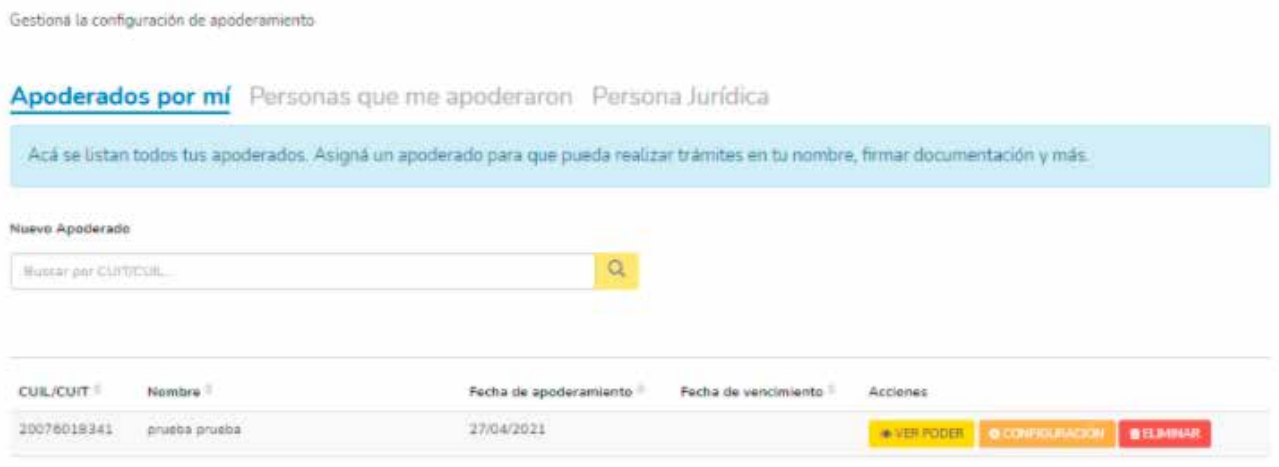

Se visualizarán tres acciones posibles:

Ver poder: al seleccionarlo se descargará la constancia de apoderamiento en formato .pdf

Configuración: al seleccionar esta opción se podrá editar el apoderamiento.

Eliminar: se eliminará el apoderamiento automáticamente.

Por su parte, el apoderado recibirá una notificación en la que se indicará el apoderamiento

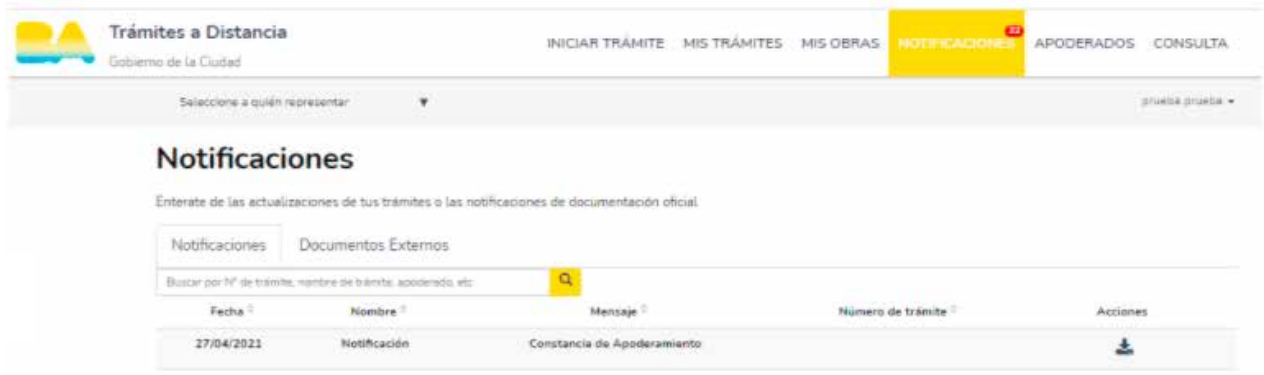

La misma se podrá descargar en formato .pdf. También se podrá decidir cuándo trabajará en nombre del apoderado seleccionándolo desde "Seleccione a quien representar".

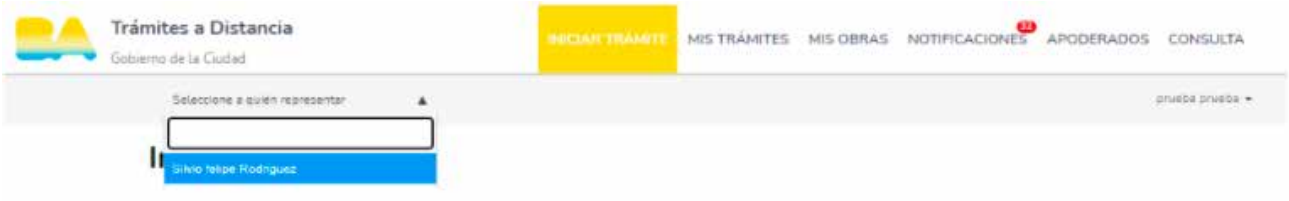

Dentro de "Apoderados" – "Personas que me apoderaron", también se podrán consultar los apoderamientos que fueron otorgados por otras personas humanas o jurídicas hacia el usuario que inició sesión.

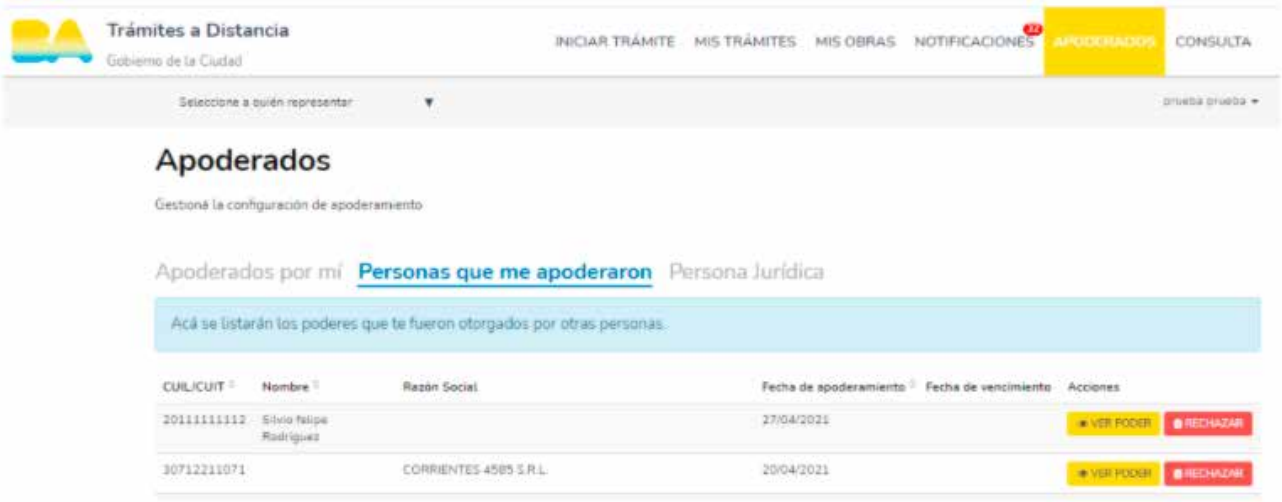

Podrás descargar la información del apoderamiento realizado y también rechazarlo.

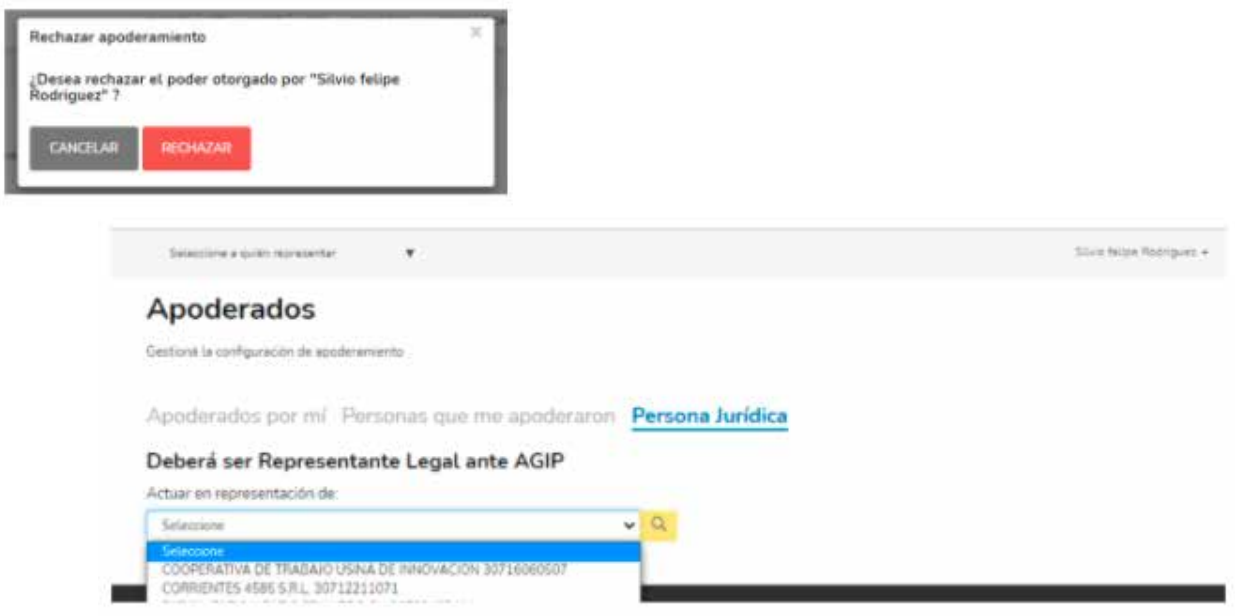

<span id="page-28-0"></span>Dentro de "Apoderados" – "Personas Jurídica", también podrás consultar y administrar los apoderamientos de personas jurídicas siendo quien inició sesión el Representante Legal de dicha persona jurídica.

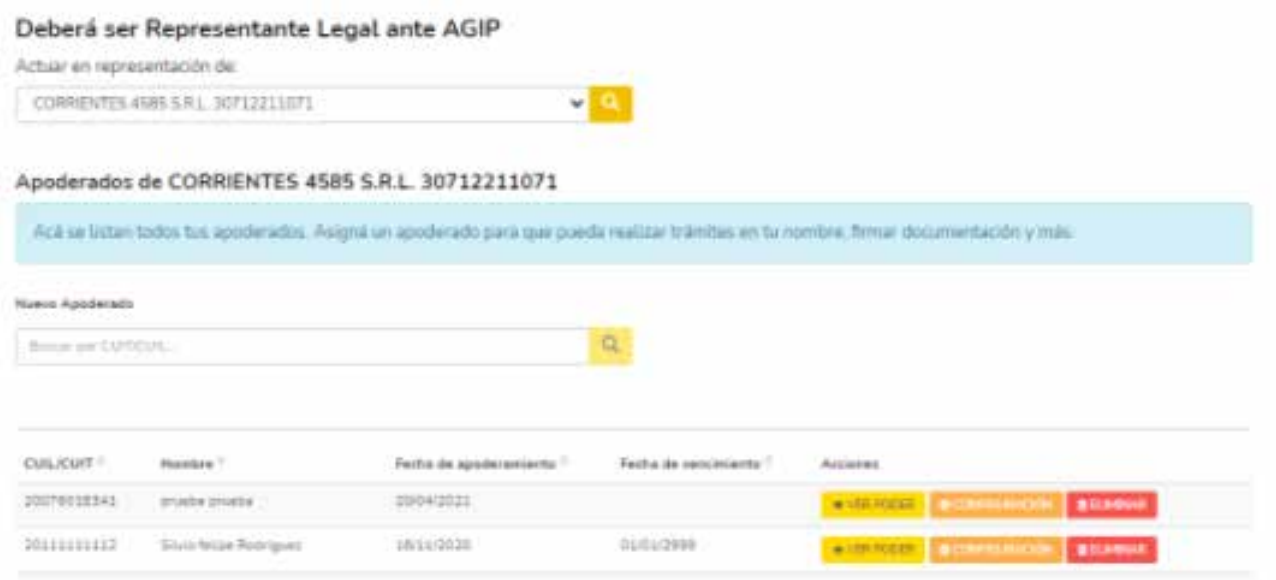

#### **2.2.6 CONSULTAS**

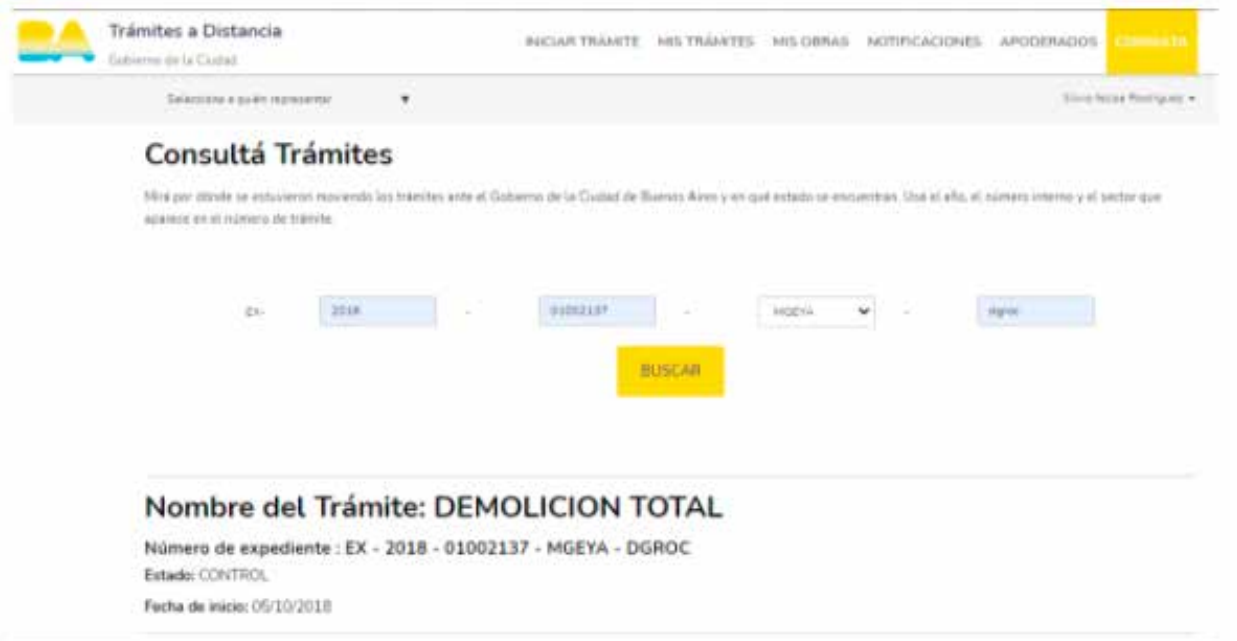

Esta sección permite buscar cualquier expediente de la administración pública siempre que se cuente con el año, número y área de Gobierno del mismo.

Se podrá acceder a información sobre el estado actual del expediente.

# <span id="page-29-0"></span>**2.2.6 PIE DE PÁGINA**

**Buenos Aires Ciudad** 

En el margen inferior, se encuentra el "Pie de Página", donde podrás consultar:

- Los Términos y Condiciones.
- El Manual de Usuario.
- Las Preguntas Frecuentes.
- Contacto

Haciendo clic en cada una de las secciones, se abrirá una ventana con la información correspondiente.

# **CÓMO INICIAR UN TRÁMITE NUEVO**

**TRAMITACIÓN A DISTANCIA 31**

# <span id="page-31-0"></span>**3. NUEVO TRÁMITE**

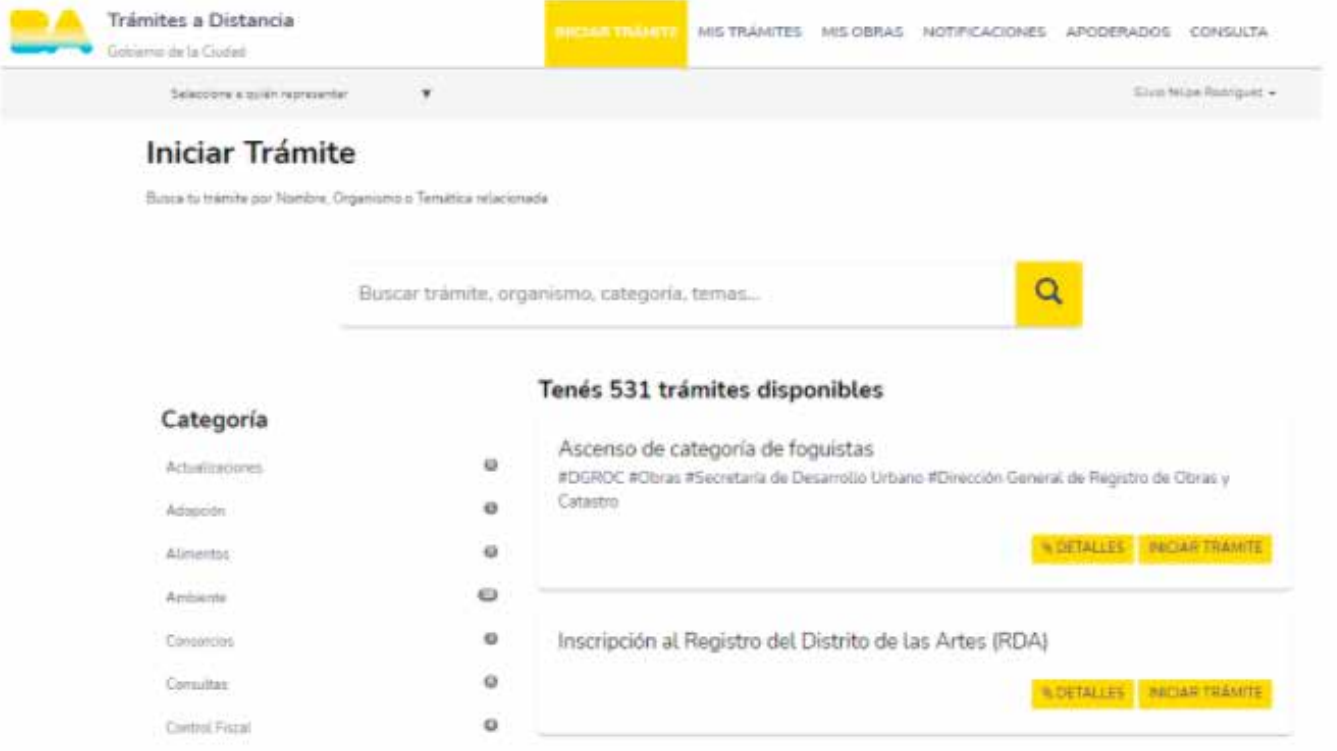

Para iniciar un trámite, hacé clic en "Nuevo Trámite". Allí se desplegarán el listado de los trámites disponibles.

En la búsqueda, consultá trámites por palabras clave que contenga el nombre del mismo, por ejemplo, "Certificado" (Certificado de información catastral).

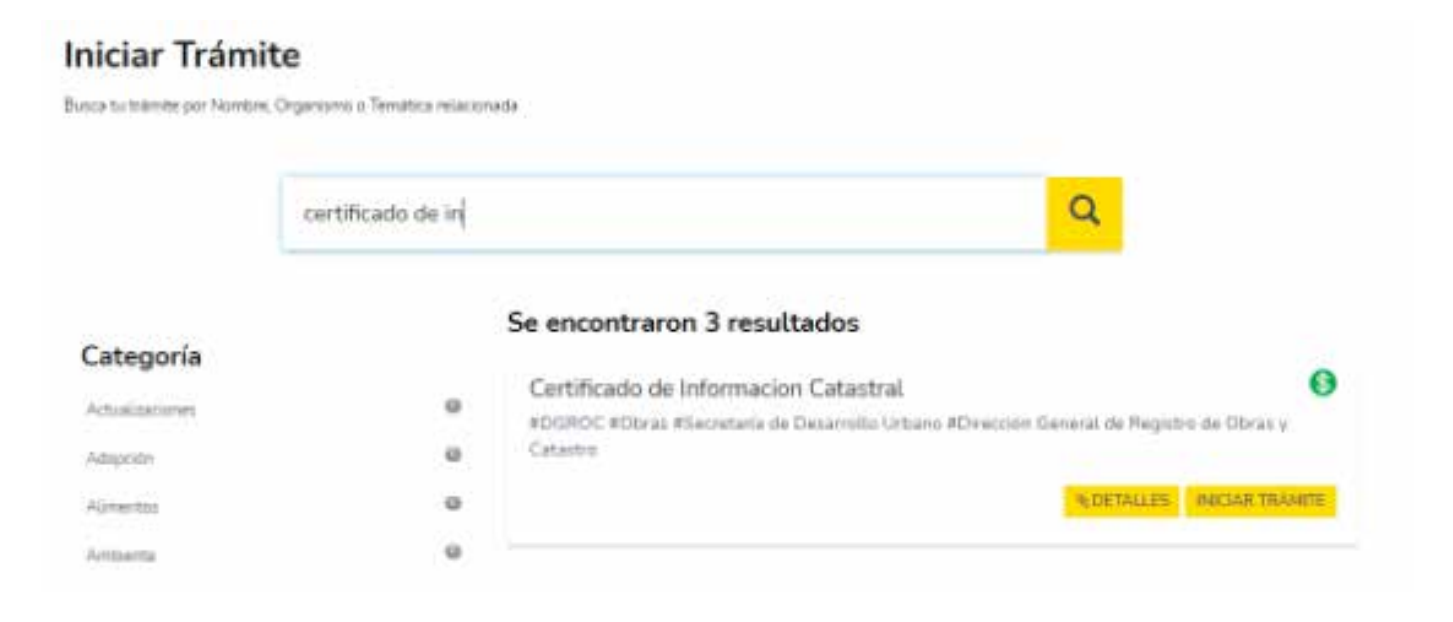

<span id="page-32-0"></span>O bien buscarlo por "Categoría" o "Área responsable".

En el listado de trámites, podrás visualizar los requisitos del mismo (Objeto del trámite, documentación obligatoria y adicional, y contacto del área responsable) haciendo clic en "Detalles".

También se informará si el trámite requiere pago cuando se visualice el icono.

## **3.1 ETAPAS DEL TRÁMITE**

Al hacer clic sobre "Iniciar Trámite", en la parte superior de la pantalla, aparecerán las diferentes etapas del trámite.

Todos los trámites tendrán las etapas de confirmación de datos personales, carga de documentación y confirmación de trámite.

Las etapas son diferentes dependiendo del trámite a realizar, en algunos se solicitará cargar información adicional o participantes y se verá como una etapa más.

#### Inscripción al Registro de Guias de Turismo

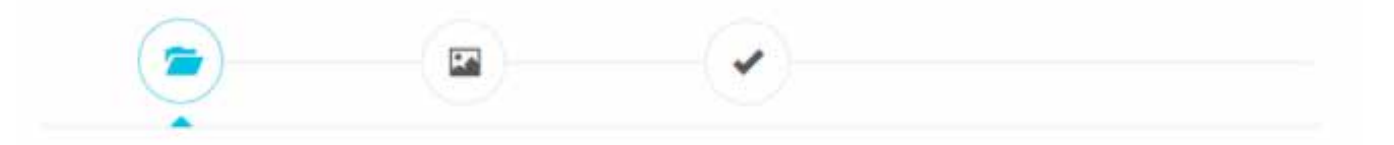

#### **3.1.1 PRIMERA ETAPA – Datos del solicitante**

En la primera etapa, siempre estarán los datos del solicitante (titular y apoderado, si corresponde) y el domicilio constituido en la Ciudad Autónoma de Buenos Aires.

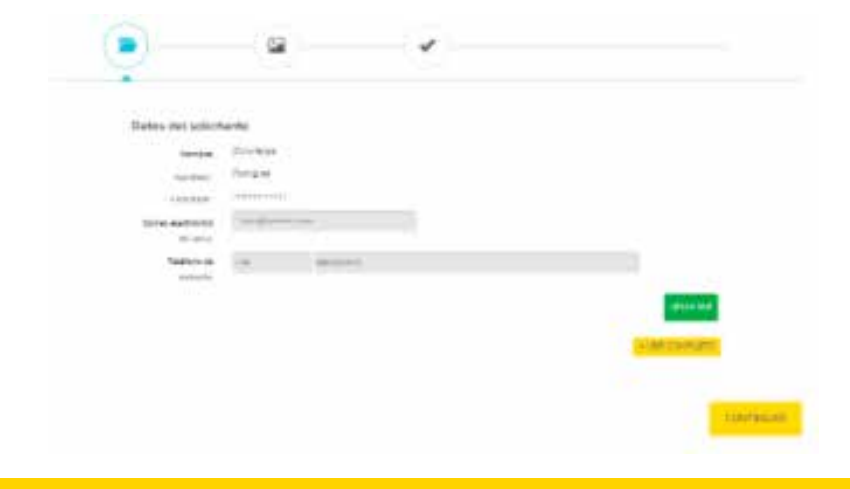

<span id="page-33-0"></span>En el caso de querer visualizar los datos del domicilio mediante "Ver Completo", se desplegarán la Calle, Altura, Piso, CP, Provincia, Localidad, Departamento y país.

Podrás modificar los datos haciendo clic en el botón "Editar", pero solo se podrá cambiar el correo electrónico, el teléfono de contacto y el domicilio.

Para continuar, hacé clic en "Continuar".

### **3.1.2 SEGUNDA ETAPA – Información a agregar**

Esta etapa, no está presente en todos los trámites, sino en algunos en los que se deberá agregar información adicional:

• Motivo del trámite: En ese espacio se escribirá el motivo de la solicitud del trámite.

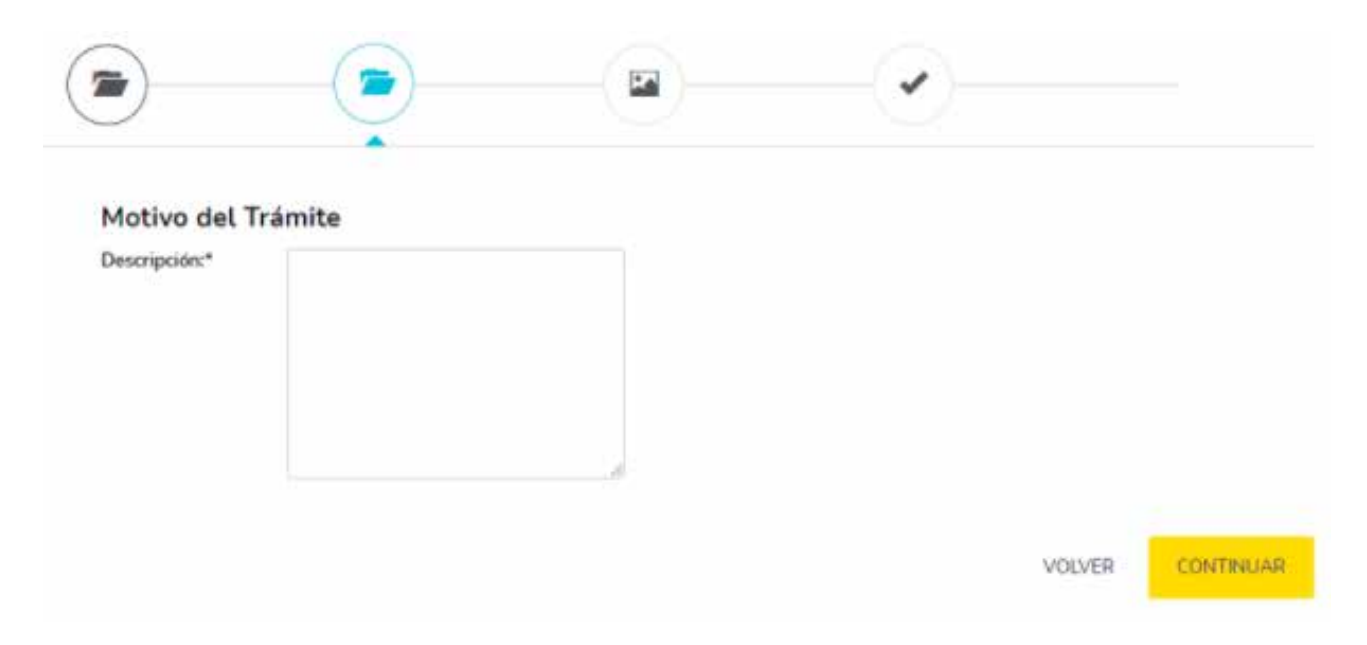

• Declará un Interviniente, es decir, un usuario TAD el cual podrá seguir el trámite. Su rol estará vigente hasta la finalización del mismo y no se podrá modificar.

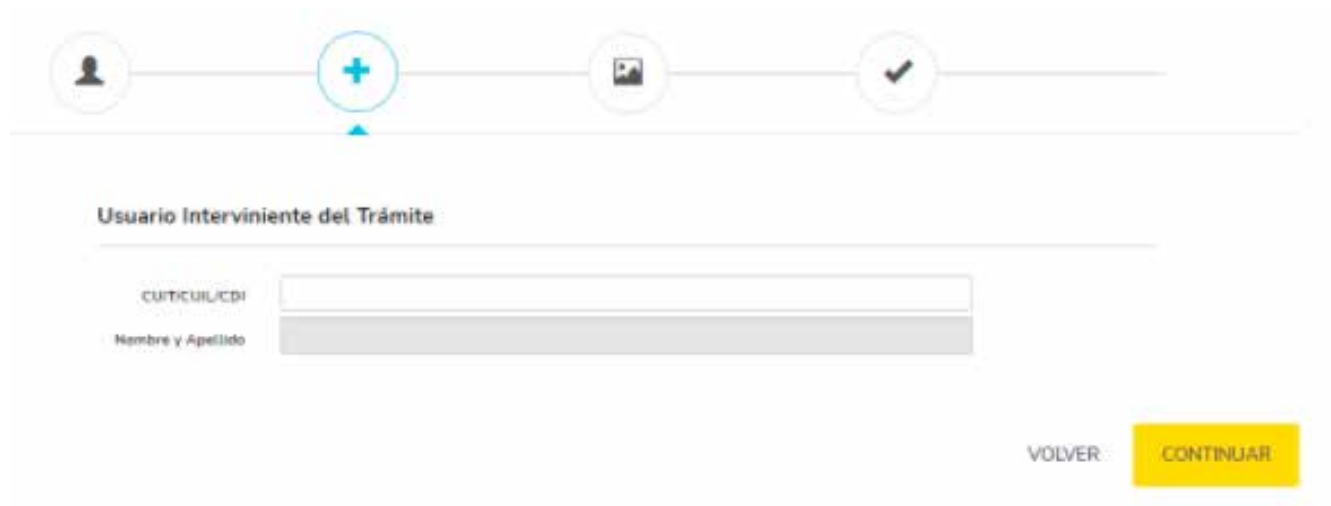

Al iniciar sesión, el interviniente visualizará en su sección: "Seguimiento de trámites" los trámites que tiene asignados. Recibirá notificaciones y podrá ejecutar tareas a realizar.

• Declará roles profesionales. En ciertos trámites, se deberán declarar roles profesionales y además se tendrá la posibilidad de definir si será interviniente del trámite.

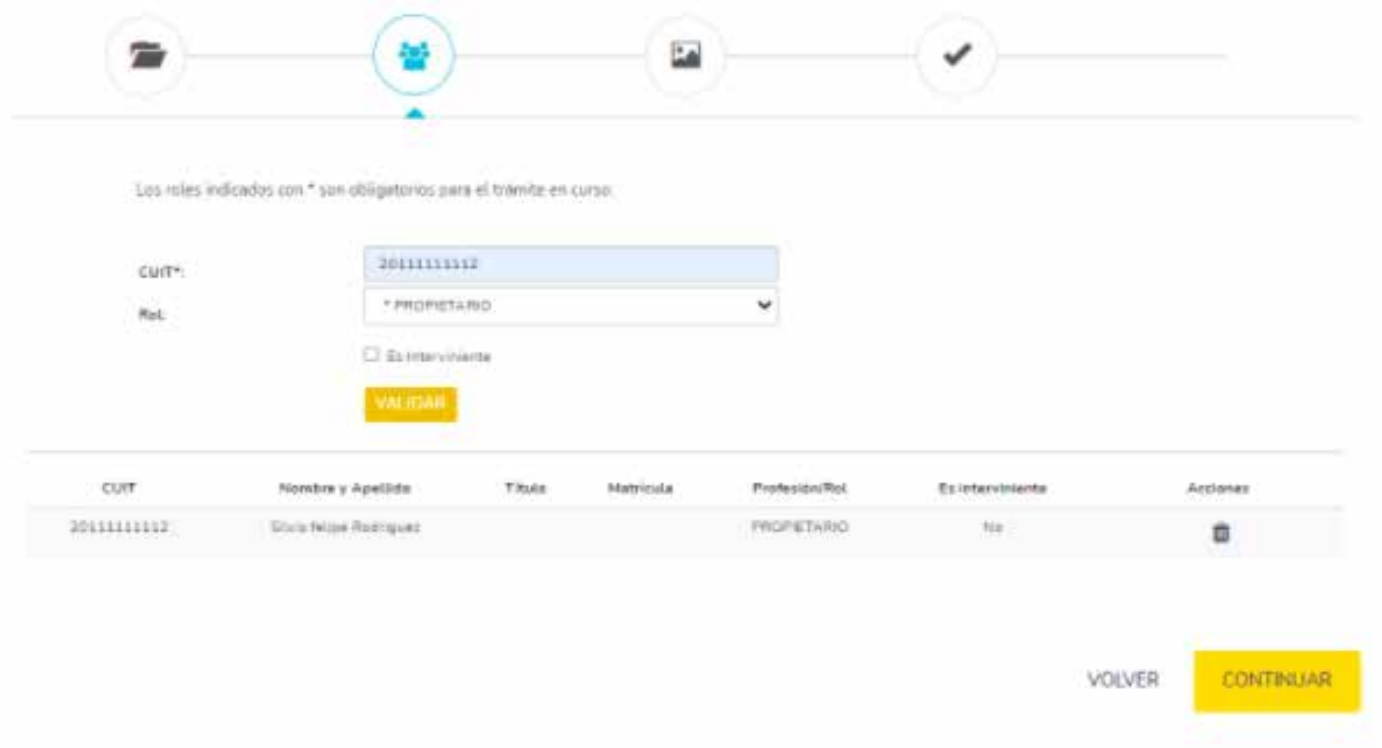

## <span id="page-35-0"></span>**3.1.3 TERCERA ETAPA – Carga de documentación**

Podrás ver la "Documentación Obligatoria y Adicional" que se debe cargar para la realización del trámite.

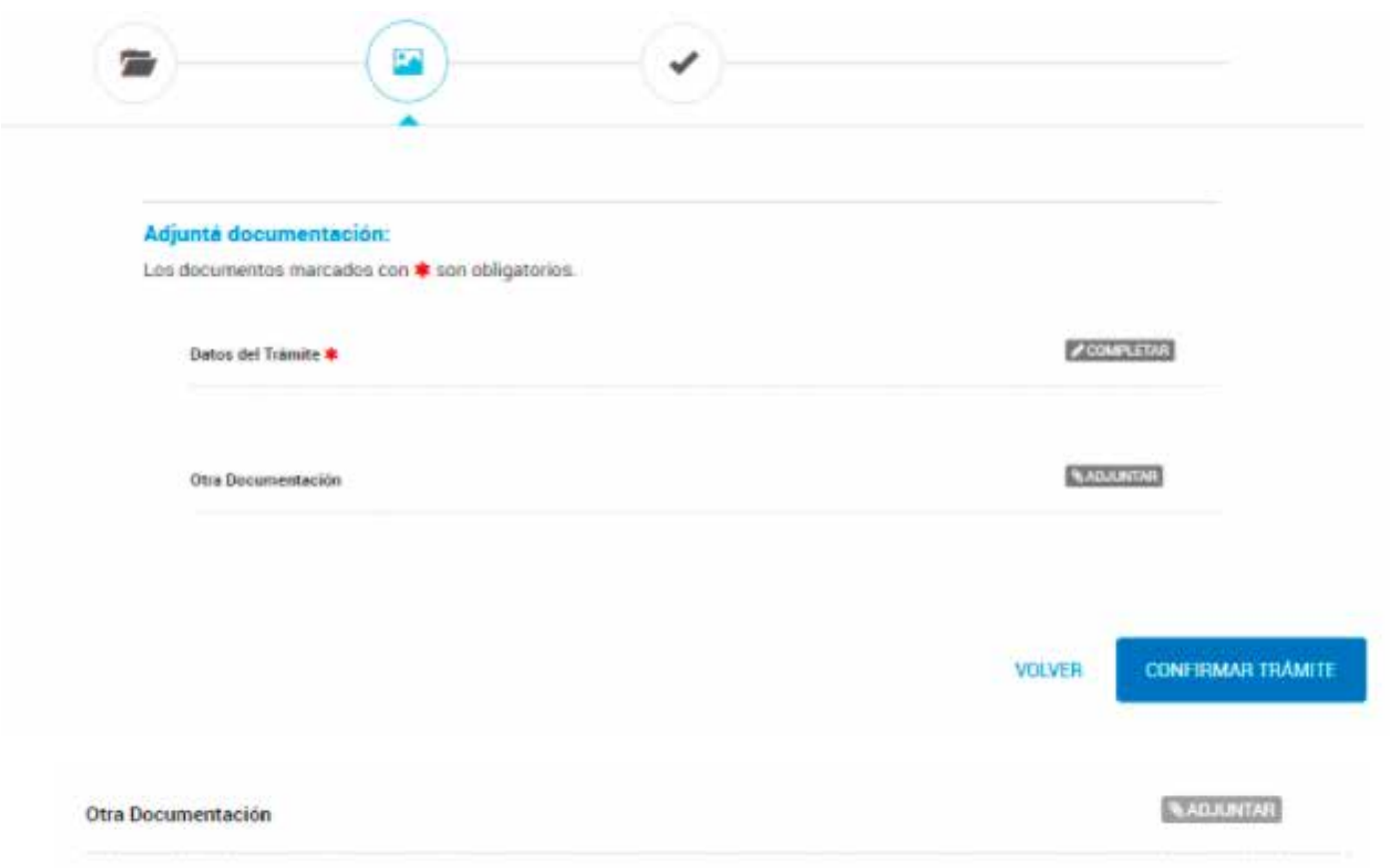

Al hacer clic sobre el botón "Adjuntar", se abrirá una ventana donde se podrá seleccionar una de las tres opciones de carga. También encontrarás la leyenda con la extensión permitida del archivo a cargar y su tamaño máximo.

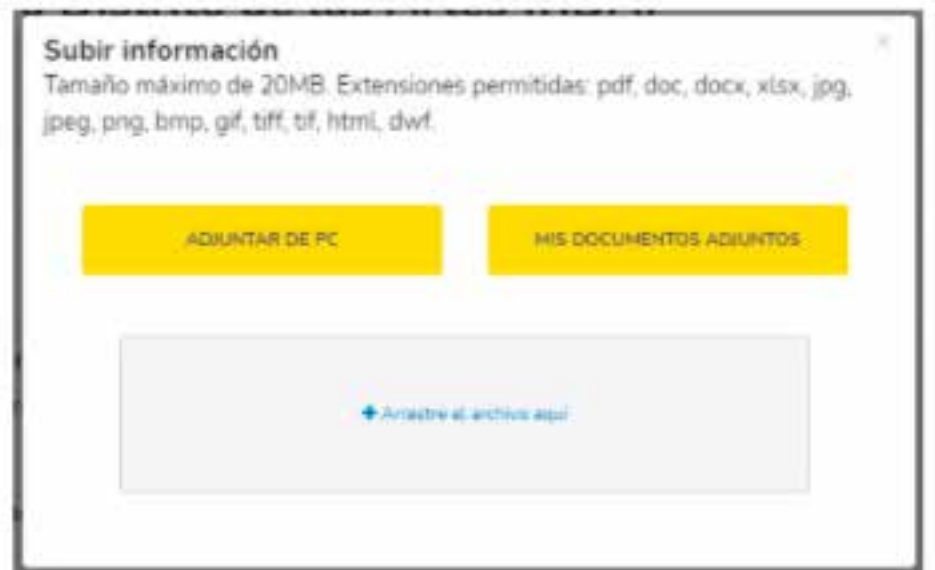

• Adjuntar de PC: Subí un archivo desde un pendrive o una carpeta de la computadora.

• Mis documentos adjuntos: Abrí el buzón "Mis documentos TAD" donde se encuentran los documentos utilizados en otros trámites.

• Arrastre el archivo aquí: Arrastrá tus archivos desde un pendrive o carpeta de la computadora.

Una vez cargada la documentación, encontrarás el documento cargado con su número oficial junto con los botones "Eliminar" y "Ver".

**SELENTAS** Otra Documentación 2 F-2021-00569240-GCABA-DGROC XELIMINAR & VER

El botón "Eliminar", quitará el documento cargado permitiendo cargar nuevamente otro documento al trámite.

El botón "Ver", descargará el documento oficial que se adjuntará en el expediente.

El botón "Adjuntar" no se activará, a menos que el documento esté habilitado para cargar más de un archivo.

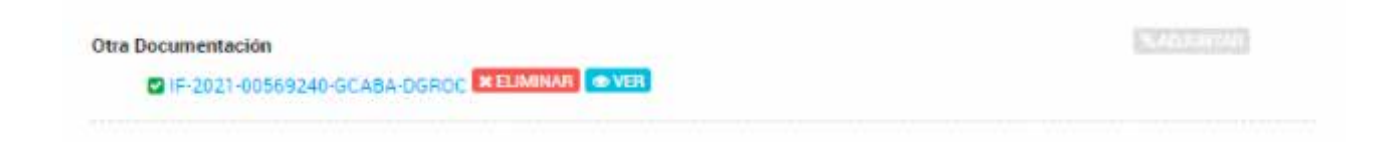

Hay algunos documentos en los que está permitido cargar más de un archivo; en este caso al haber cargado un archivo se seguirá visualizando el botón "Adjuntar".

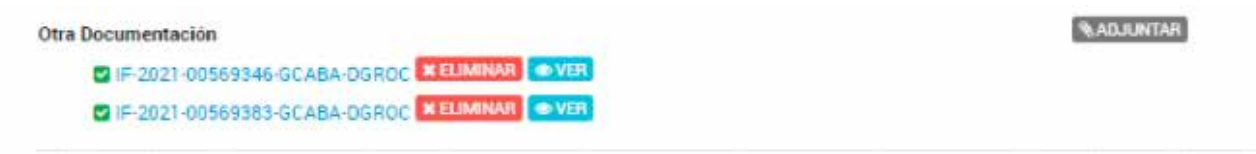

Tener en cuenta que el peso admitido de cada archivo es de hasta 20 Mb.

Algunos trámites poseen formularios que se deben completar digitalmente. Los mismos aparecerán en pantalla al momento de hacer clic sobre el botón "Completar".

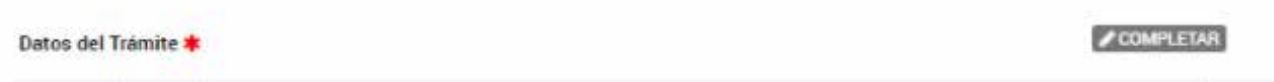

Los formularios finalizan con el botón: "Guardar"

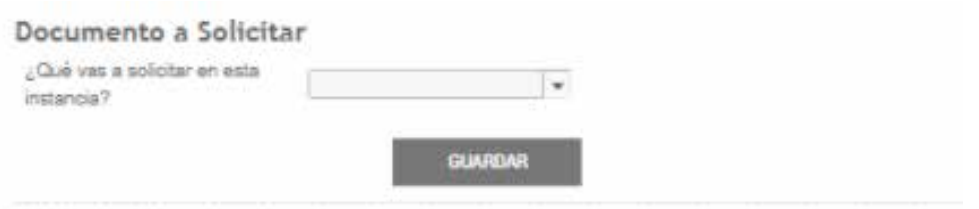

Una vez completado, deberás hacer clic en "Guardar". Al instante, aparecerá un ícono de finalizado, indicando que el formulario está completo.

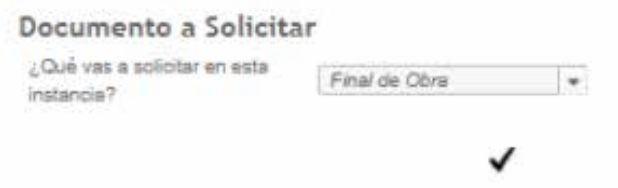

Si se quiere modificar alguno de los datos cargados, se seleccionará el campo a editar y automáticamente se habilitará el mismo para modificar el dato ingresado, y se volverá a habilitar el botón "Guardar", para guardar el formulario con la nueva información.

Hay casos en los que no aparecerá el ícono de finalizado al hacer clic en "Guardar". Esto indica que uno de los datos es erróneo o no se completó un campo obligatorio.

Al revisar el formulario, habrá mensajes que indican cuáles son los campos que se deben modificar o completar:

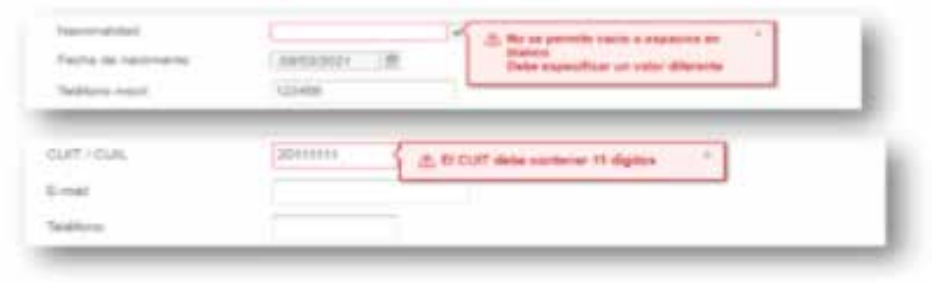

Algunos formularios requieren que se les adjunte un documento dentro del mismo:

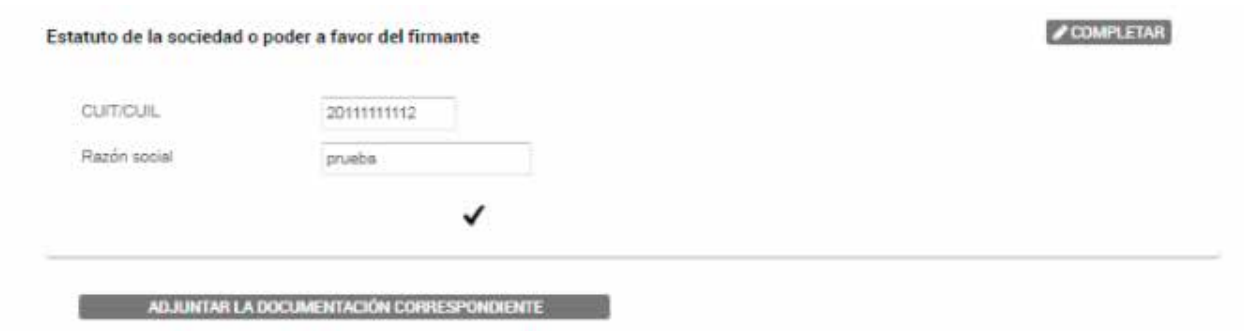

Al hacer clic en el botón "Adjuntar la documentación correspondiente", podrás subir un archivo desde un pendrive o una carpeta de la computadora. Una vez seleccionado, se generará el documento oficial que luego se vinculará al expediente.

Algunos formularios requieren que se complete una dirección, que luego estará asociada al trámite. Completalo de la siguiente manera:

En "Calle y Altura", ingresá primero el nombre de la calle. Se desplegará una ventana donde aparecen todas las calles con nombres relacionados.

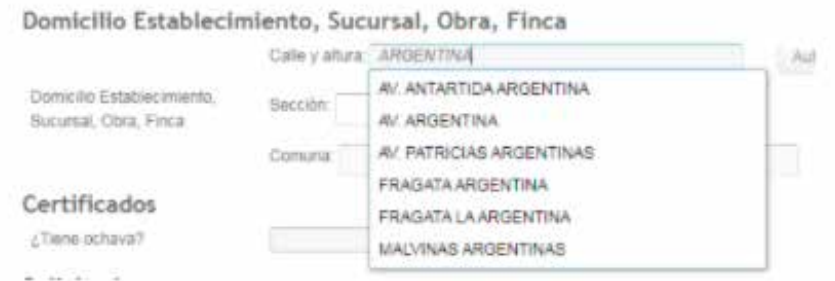

Seleccioná la que corresponda y luego ingresá la altura. También se desplegará una ventana con las alturas relacionadas. Elegí la opción correspondiente.

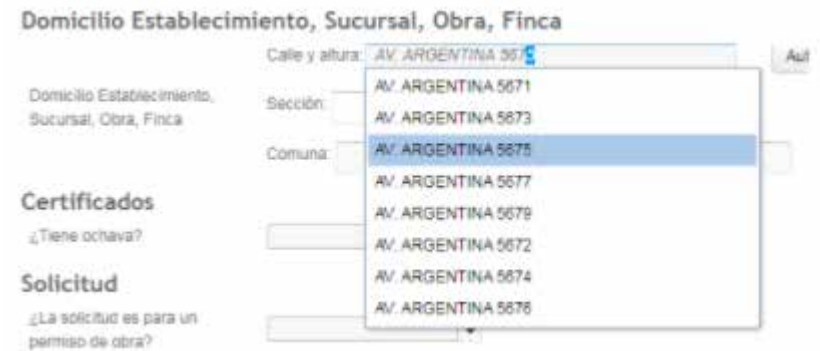

<span id="page-39-0"></span>Luego, presioná "Autocompletar" para que se complete la información de los campos restantes.

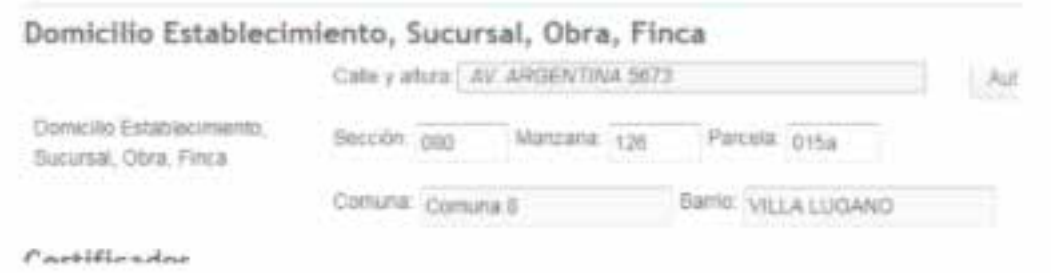

Al final del PASO 2, se visualizarán los siguientes botones:

- Volver: este botón redirige al Paso 1.
- Confirmar trámite: Este botón confirma los documentos y formularios cargados y avanza al Paso 3.

Si toda la documentación se cargó y se completaron los formularios correspondientes, se presionará "Confirmar trámite" y se avanza al PASO 3.

## **3.1.4 CUARTA ETAPA – Confirmación del trámite**

Luego de presionar "Confirmar Operación", se verá el "Resumen de Operación" con el número de expediente generado, el listado de la documentación oficial y la carátula del trámite.

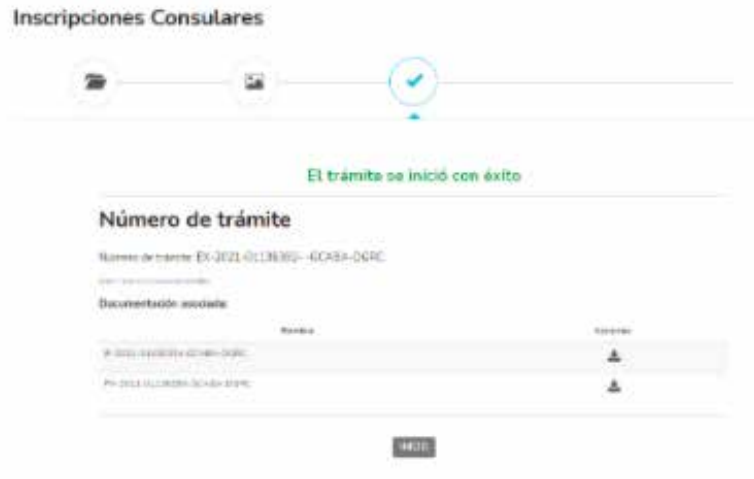

En "Acciones" podrás descargar los documentos haciendo clic en el ícono de descarga, y podrás tener seguimiento del mismo a través de la solapa "Mis trámites", "Iniciados".

# **OBRAS, INSTALACIONES E INTERPRETACIÓN URBANÍSTICA**

**TRAMITACIÓN A DISTANCIA 41**

# <span id="page-41-0"></span>**4. OBRAS, INSTALACIONES E INTERPRETACIÓN URBANÍSTICA**

Es una plataforma para que los vecinos de la Ciudad puedan realizar trámites online ante la Administración Pública.

# **4.1 TRÁMITES**

Los trámites correspondientes a "Registro de obras e instalaciones e interpretación urbanística", se encuentran ubicados dentro de la categoría "Obras" o bien por Ministerio, Secretaría o Dirección: "Secretaría de Desarrollo Urbano", "Subsecretaría de Registro, Interpretación y Catastro" y "Dirección General de Registro de Obras y Catastro"

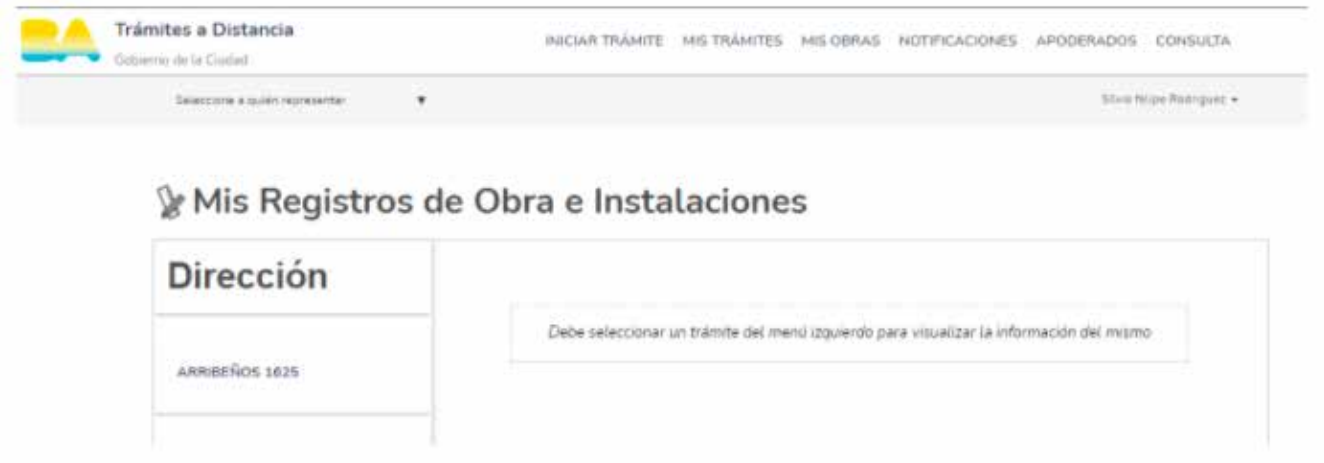

### **4.2 CARGA DE PROFESIONALES**

En la mayoría de estos trámites, deberás declarar los profesionales que intervendrán en el trámite. Es importante tener en cuenta que los profesionales deberán estar registrados en los consejos / colegios correspondientes para poder continuar con la generación del expediente.

![](_page_42_Picture_49.jpeg)

En primer lugar, cargá el CUIT sin guiones del participante correspondiente, y luego seleccioná el rol que ese participante va a tener. Los roles que contienen un asterisco (\*) son obligatorios para la realización del trámite.

Si no se completan los profesionales obligatorios, no podrás avanzar al siguiente paso.

![](_page_42_Picture_50.jpeg)

Por último, podrás seleccionar si el CUIT está cargado y con el rol seleccionado será interviniente del trámite.

Tené en cuenta que no todos los roles son aptos para ser intervinientes en los trámites y que solo se podrá cargar un interviniente por trámite.

Luego, se deberá hacer clic en "Validar", para cargar los diferentes roles. A medida que se completen y agreguen los profesionales, se visualizarán listados:

<span id="page-43-0"></span>![](_page_43_Picture_36.jpeg)

Mediante el ícono que se visualiza en "Acciones" se podrán eliminar los roles y volver a ser cargados.

Una vez cargados todos los profesionales, hacer clic en "Continuar" para avanzar al siguiente paso y cargar la documentación solicitada.

## **4.3 SOLAPA MIS OBRAS , HABILITACIONES Y APRA**

Opción visible para usuarios que poseen tramitaciones de la Dirección General de Registro de Obras y Catastro, Dirección General de Interpretación Urbanística, Habilitaciones (AGC) y Agencia de Protección Ambiental.

![](_page_43_Picture_37.jpeg)

<span id="page-44-0"></span>Cuando se accede a "Mis Obras", "Habilitaciones" y "APRA" verás la siguiente información:

- Trámites agrupados por domicilio e información de la parcela.
- Estado del expediente.
- Documentos y profesionales del trámite.

Sobre la izquierda se visualizarán los domicilios (calle/número) en los cuales el usuario haya iniciado un trámite.

#### Ve Mis Registros de Obra e Instalaciones

![](_page_44_Picture_53.jpeg)

Al seleccionar uno de los mismos, se podrán ver todos los trámites relacionados al mismo.

# **4.3.1 INFORMACIÓN DE PARCELA**

En esta opción, se visualizan todos los datos referidos a la parcela.

![](_page_44_Picture_54.jpeg)

Ve Mis Registros de Obra e Instalaciones

# <span id="page-45-0"></span>**4.3.2 DOCUMENTOS IMPORTANTES**

Accedé a los documentos importantes relacionados con la dirección en la que se están realizando uno o más trámites. Podrás descargarlos haciendo clic en el botón ubicado en la columna "Opciones".

# **4.3.3 ESTADO DEL TRÁMITE**

![](_page_45_Picture_71.jpeg)

#### En esta opción encontrá:

- El titular del trámite nombre completo y CUIT.
- Estado del trámite.

• N° de Expediente, fecha en la que fue iniciado, fecha de estimativa de finalización y los días transcurridos desde que se comenzó el trámite.

• Se visualizará el botón "Gestión de Participantes", el cual permitirá

modificar, vincular o desvincular participantes al trámite ya caratulado. • Estado de avance del trámite.

![](_page_45_Picture_10.jpeg)

Debajo del estado de avance, verás el botón "Inicio de Obra" en caso de corresponder al trámite, que permitirá dar comienzo a la obra ante la Dirección General de Fiscalización y Control.

Para dar de alta una obra ante la Agencia Gubernamental de Control es requisito tener el expediente en estado "Registrado" ante la DGROC.

Tené en cuenta que los Avisos de obra no deben darse de alta ante la Agencia Gubernamental de Control.

IMPORTANTE: Recordá que debe tener encomienda como DIRECTOR DE OBRA para proceder a realizar el ALTA DE LA OBRA. Puede realizarse el alta de la obra desde un expediente de DGROC visualizado en TAD en la sección "Mis obras Habilitaciones y APRA" o accediendo directamente desde "Seguimiento de trámites", "Obras en Ejecución".

Para más información podés consultar el [Manual de Usuario Director de obra.](https://www.buenosaires.gob.ar/sites/gcaba/files/manual_de_usuario_director_de_obra_-_tad_1.pdf)

En los trámites que se tuvo que declarar participantes, encontrarás el botón "Gestión de Participantes", mediante el cual se accederá al portal de "Gestión de participantes" para editar o consultar los profesionales declarados en el trámite.

![](_page_46_Picture_82.jpeg)

Algunos trámites tienen la opción de solicitar al área responsable del trámite que incorpore documentación al expediente mediante el botón: "Presentación".

Al hacer clic, se abrirá una ventana solicitando que se indique el motivo de la solicitud para incorporar nuevos documentos al expediente.

En primer lugar, se deberá seleccionar un motivo por el cual se está solicitando la presentación y luego desarrollarlo.

#### Presentación a agregar

![](_page_47_Picture_56.jpeg)

Por último, se visualizará la documentación asociada al expediente:

![](_page_47_Picture_57.jpeg)

Se tendrá la posibilidad de ver el expediente completo presionando: "Ver mi expediente completo".

También en la columna "Opciones" se tendrá la opción de:

![](_page_47_Picture_8.jpeg)

Visualizar el documento

![](_page_47_Picture_10.jpeg)

Descargar el documento en formato .PDF

![](_page_47_Picture_12.jpeg)

Imprimir el documento

# <span id="page-48-0"></span>**4.3.3 PROFESIONALES RESPONSABLES**

En esta opción, podrás encontrar los profesionales asociados en la creación del trámite en la segunda etapa del trámite, solo a modo de consulta.

#### Mis Registros de Obra e Instalaciones

![](_page_48_Picture_39.jpeg)

## **5. CERTIFICADOS DE APTITUD AMBIENTAL**

Para iniciar el trámite del Certificado de Aptitud Ambiental, correspondiente a la Agencia de Protección Ambiental, deberás ingresar a "Nuevo trámite" y seleccionar "Solicitudes APRA".

#### **Iniciar Trámite**

![](_page_48_Picture_40.jpeg)

# <span id="page-49-0"></span>**6. HABILITACIONES Y PERMISOS (DGHP)**

Para iniciar el trámite de Autorización de Actividad Económica (Habilitaciones), dependientes de la Dirección General de Habilitaciones y Permisos, deberás ingresar a la sección "Nuevo Trámite", utilizar el buscador y seleccionar el trámite. Tené en cuenta que si lo realiza otra persona física como jurídica, deberá estar apoderada para realizar tal trámite.

![](_page_49_Picture_36.jpeg)

En el caso de ser representante legal, se deberán seguir los pasos:

#### 1. Ingresar con su CUIT y Clave.

![](_page_49_Picture_37.jpeg)

2. Luego, deberá seleccionar el nombre de la persona jurídica de la cual es representante legal y elegir "TAD – Jefatura de Gabinete de Ministros"

#### Seleccione un Representado

![](_page_50_Figure_2.jpeg)

3. Una vez ingresado a TAD como persona jurídica deberá ir a la sección "Apoderados por Mi"

Se visualizará el CUIT del representante legal y la fecha de vencimiento del apoderamiento.

En la columna "Acciones", seleccionar "Configuración"

![](_page_50_Picture_63.jpeg)

Allí se editará si el usuario podrá realizar todos los trámites disponibles en la plataforma o bien especificar cuáles podrá hacer. En este caso, se deberá seleccionar la opción: Autorización de actividad Económica (habilitaciones) y definir si se limitará la cantidad de veces que el representado podrá hacer el trámite.

Allí se editará el apoderamiento, en el caso de que el usuario pueda realizar: Autorización de actividad Económica (habilitaciones):

<span id="page-51-0"></span>Allí se editará el apoderamiento, en el caso de que el usuario pueda realizar: Autorización de actividad Económica (habilitaciones):

![](_page_51_Picture_1.jpeg)

De esta manera, el Representante Legal de una persona jurídica estará habilitado para realizar el trámite.

#### **7. CONTACTO**

Por cualquier consulta o inconveniente, escribinos a tramitesadistancia@buenosaires.gob.ar

Otros contactos: Defensa civil: dgdcivregistrodeprofesionales@gmail.com

Dirección General de Registro de Obra y Catastro: ssregic.consultas@buenosaires.gob.ar

Registro único de aspirantes guarda con fines adoptivos: adopcion\_cdnnya@buenosaires.gob.ar

Registro público de administradores: registroconsorcios@buenosaires.gob.ar

Subsecretaría de Trabajo, Industria y Comercio: recaba@buenosaires.gob.ar